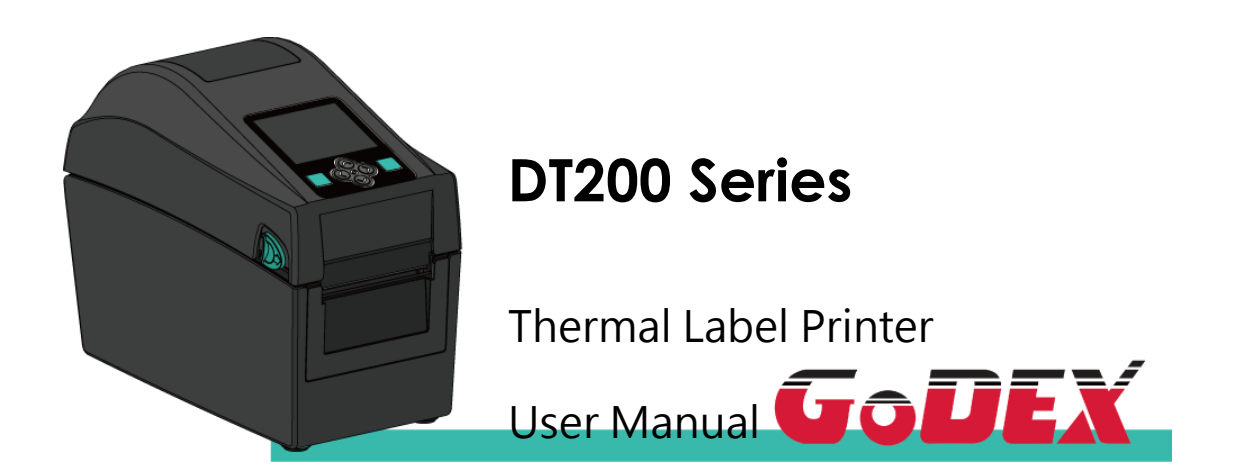

DT200 Series User Manual P/N:920-018311-00 Version: A.3 Issue date:2022/02/23

## **CONTENTS**

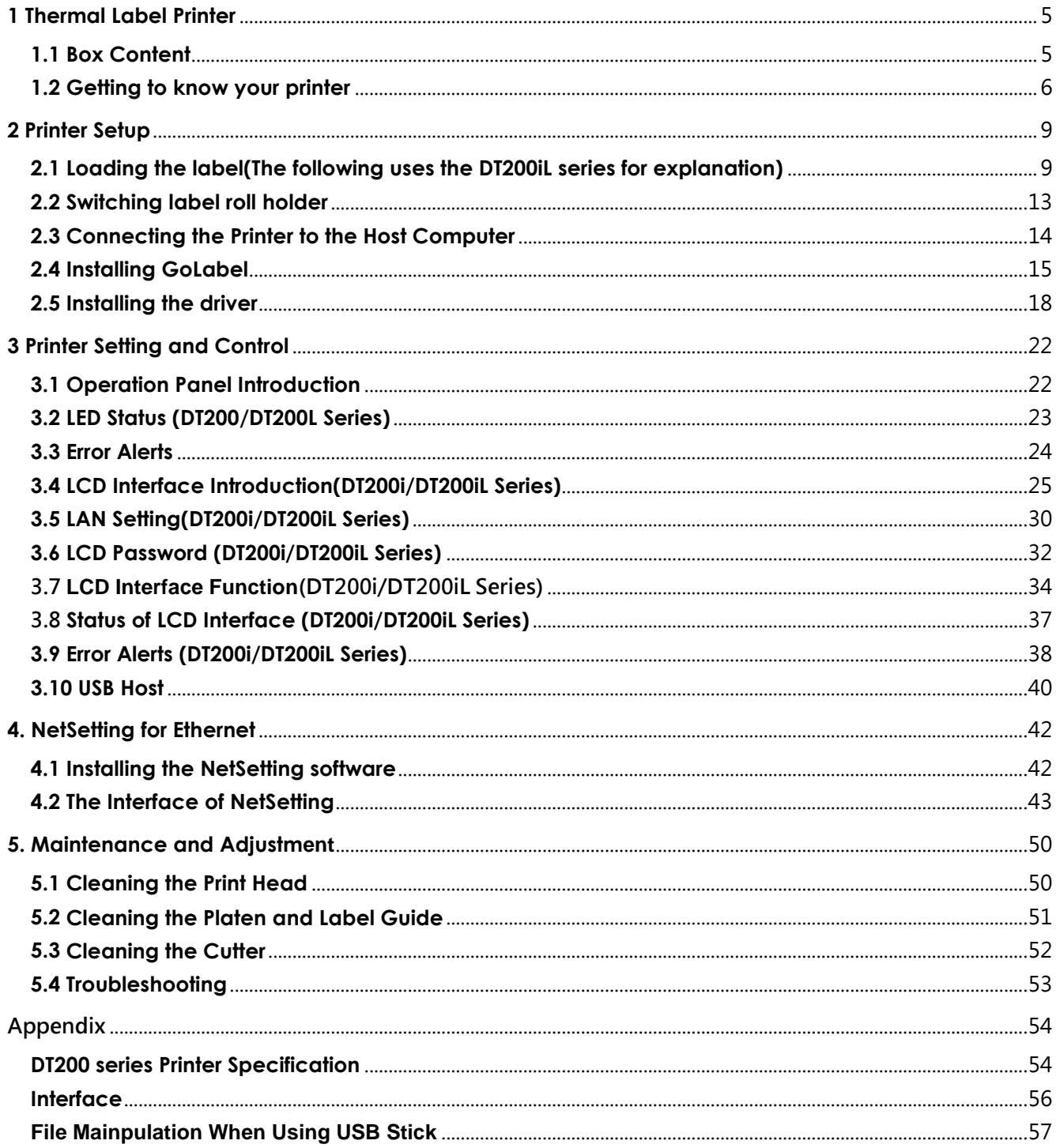

## FCC COMPLIANCE STATEMENT

## FOR AMERICAN USERS

This equipment is in accordance with the procedures are given in ANSI C63.4-2014 and the energy emitted by this equipment was **Passed by CISPR PUB. 22,**

**FCC Part 15 Subpart B, Canada Standard ICES-003 Issue6.**

Radiated and conducted emissions are compliance in **Class B** limits.

## EMS AND EMI COMPLIANCE STATEMENT FOR EUROPEAN USERS

This equipment is in accordance with the procedures are given in EUROPEAN COUNCIL DIRECTIVE 2014/30/EU. The equipment was Passed the test performed according to European Standard EN 55032:2015/AC:2016 Class B, EN 61000-3-2:2014,EN61000-3-3:2013 and EN55024:2010/A1:2015 (IEC 61000-4-2 Edition 2.0 2008-12,IEC 61000-4-3 Edition 3.2 2010-04, IEC61000-4-4 Edition 3.0 2012-04, IEC 61000-4-5 Edition 3.0 2014-05, IEC61000-4-6 Edition 4.0 2013-10,IEC 61000-4-8 Edition 2.0 2009-09, IEC 61000-4-11 Edition 2.0 2004-03) and Australian Standard AS/NZS CISPR 32:2015 Class B.

## **SAFETY INSTRUCTIONS**

Please read the following instructions carefully.

- 1. Keep the equipment away from humidity.
- 2. Before you connect the equipment to the power outlet, please check the voltage of the power source.
- 3. Make sure the printer is off before plugging the power connector into the power jack.
- 4. It is recommended that you connect the printer to a surge protector to prevent possible transient overvoltage damage.
- 5. Be careful not to get liquid on the equipment to avoid electrical shock.
- 6. For safety and warranty reasons, ONLY qualified service personnel should open the equipment.
- 7. Do not repair or adjust energized equipment under any circumstances.
- 8. Before disassemble the cutter, please turn off the power and wear the gloves on.

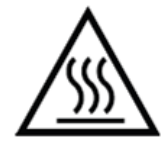

 Hot parts! Burned fingers when handling the parts Wait one-half hour after switching off before handling parts.

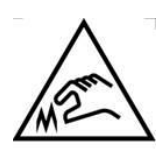

The blade is sharp, please do not touch.

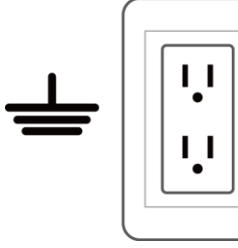

Do not remove the ground pin of power cord. Grounding is an important safety feature. Please keep the power cord grounded all the time

## \*Caution\*

- ⚫ Danger of explosion if battery is incorrectly replaced. Replace only with the equivalent type recommended by the manufacturer.
- Dispose of used batteries according to the manufacturer's instructions.
- ⚫ Only use with designated power supply adapter model.
- Changes or modifications not expressly approved by the party responsible for compliance could void the user's authority to operate the equipment.

Specifications are subject to change without notice.

## <span id="page-4-0"></span>**1 Thermal Label Printer**

<span id="page-4-1"></span>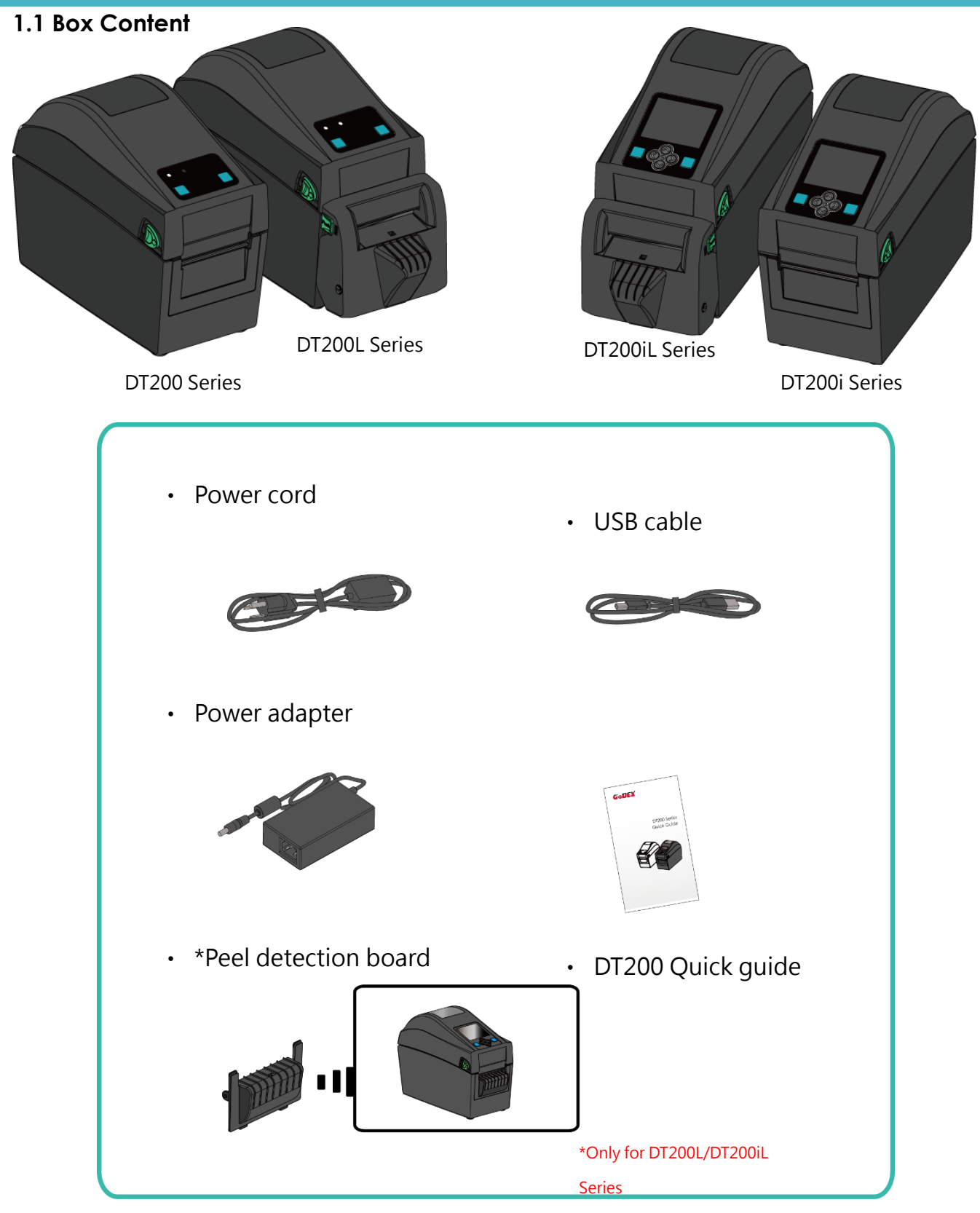

※Package content and Logo style may vary per region.

## <span id="page-5-0"></span>**1.2 Getting to know your printer**

Front View

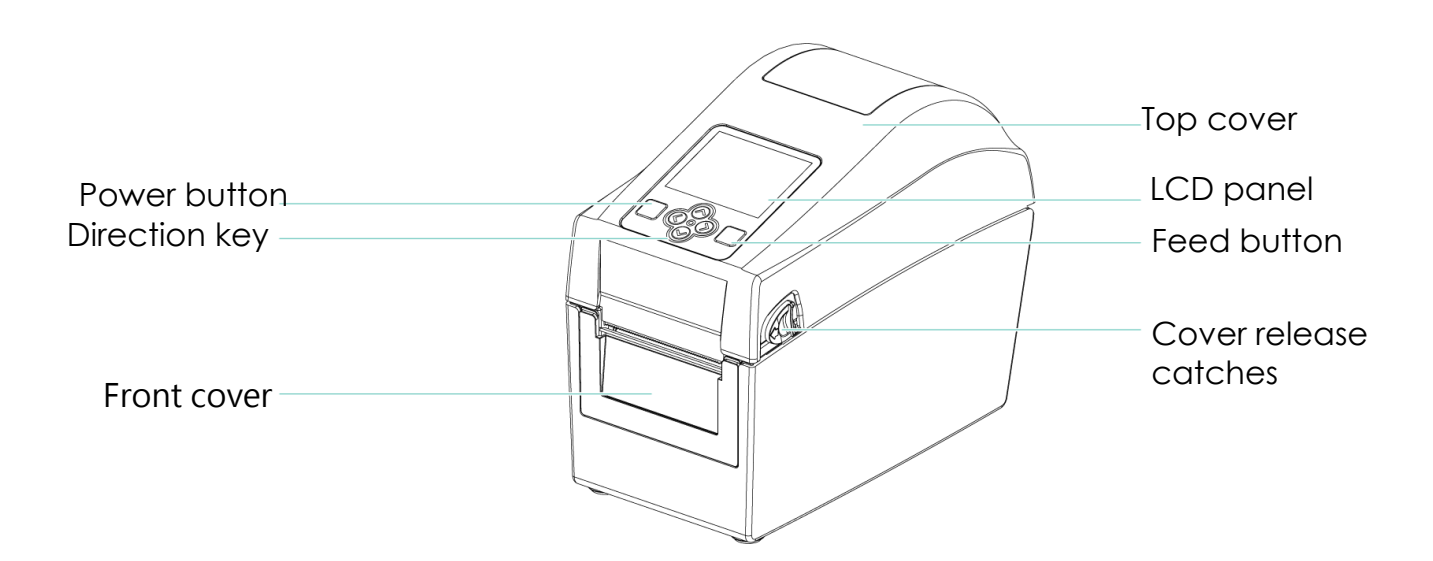

Rear View

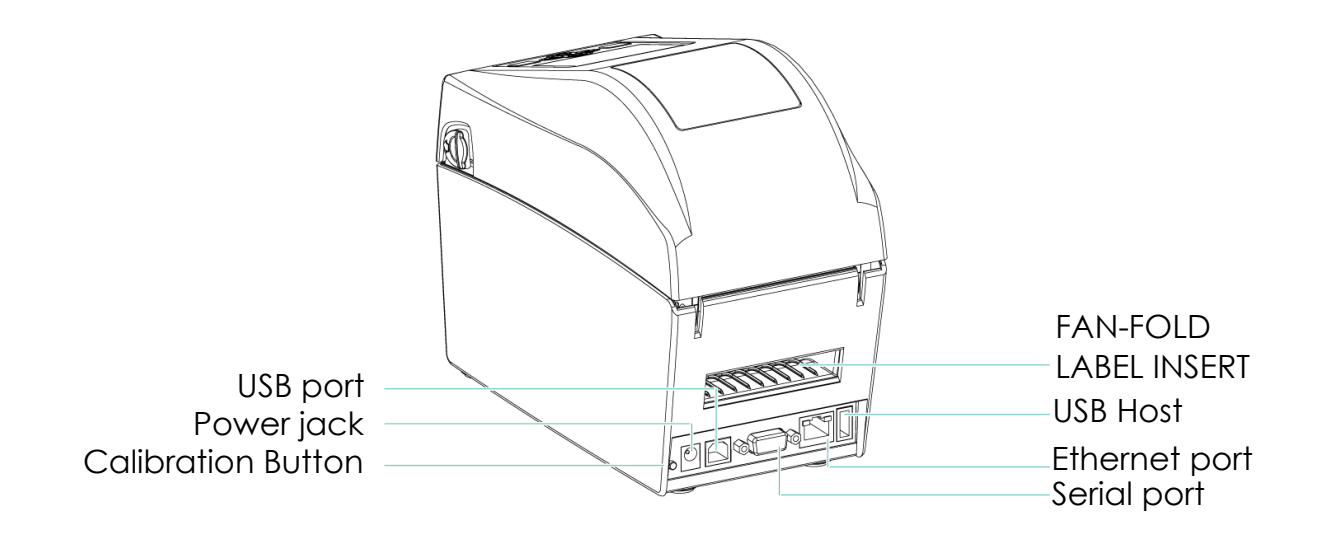

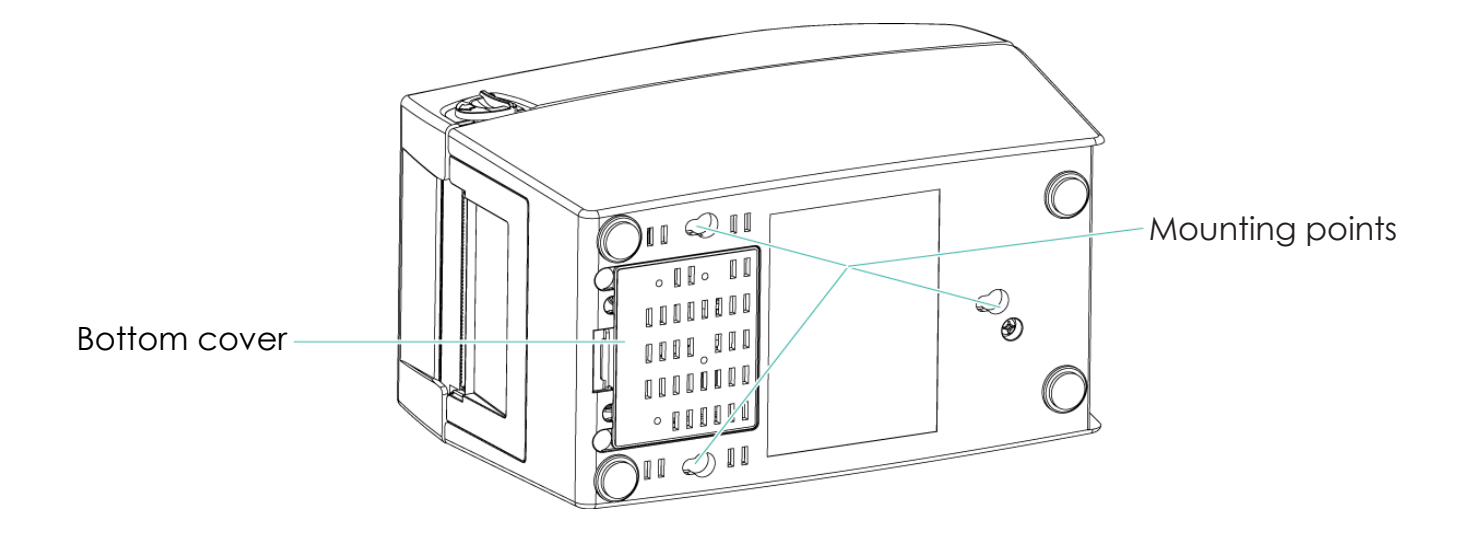

※Specifications of the wall-mounted screws.

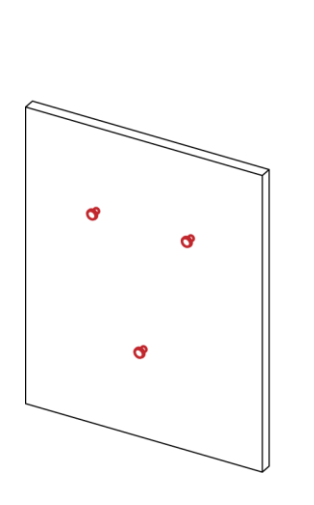

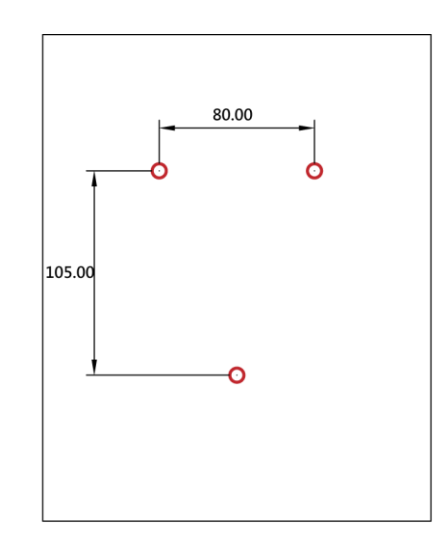

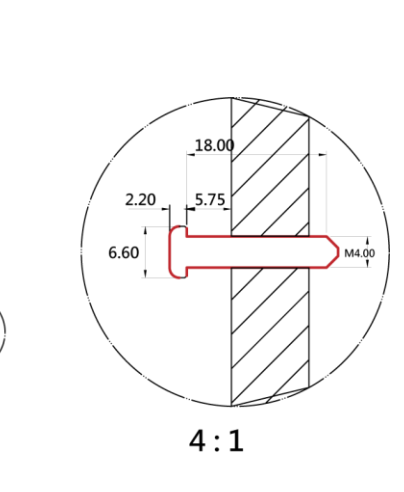

Е

The Internal view of printer

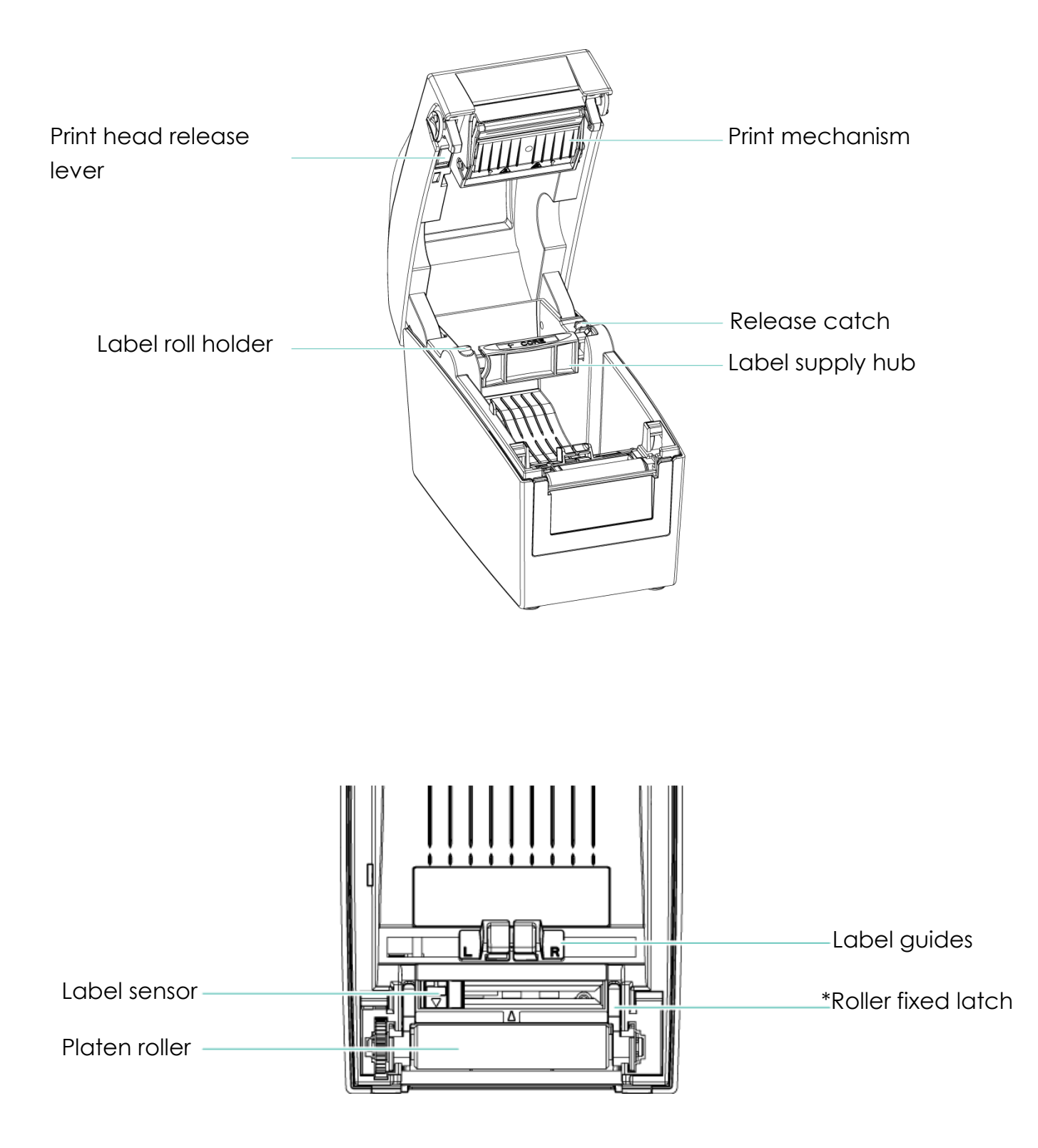

# <span id="page-8-0"></span>**2 Printer Setup**

<span id="page-8-1"></span>**2.1 Loading the label(The following uses the DT200iL series for explanation)**

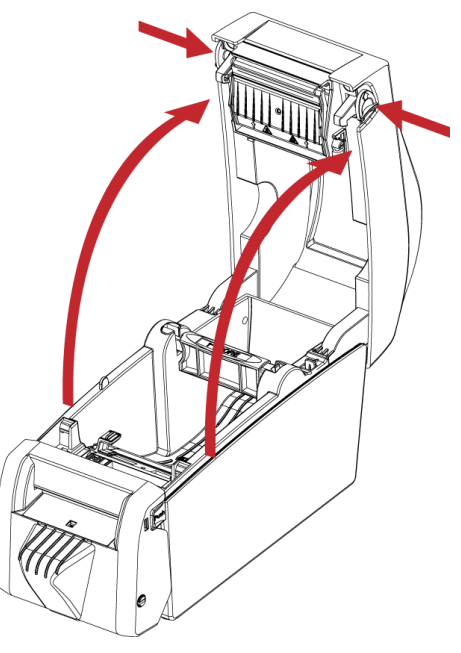

1. Place the printer on a flat surface and

open the printer cover.

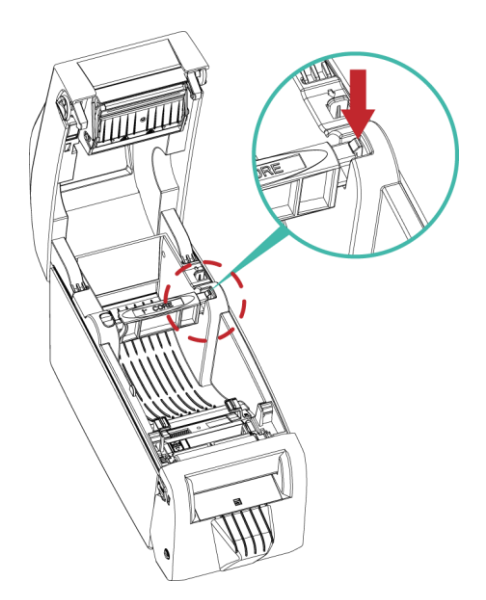

2. Release the label supply hub.

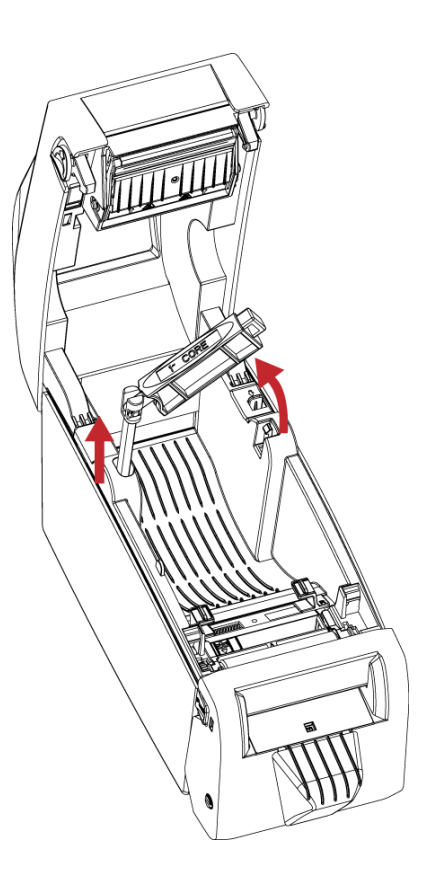

3. Lift the label roll holder and pull it out as far as possible.

4. Install the label roll on the label

supply hub.

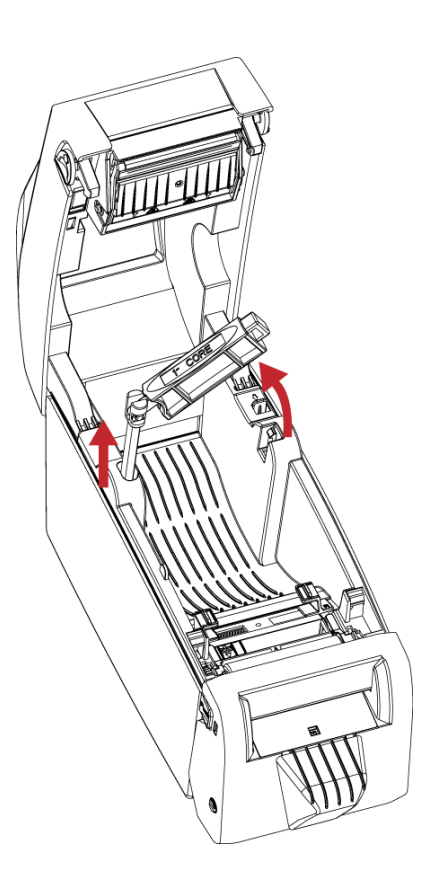

5. Now press the label roll holder down until it clicks into place.

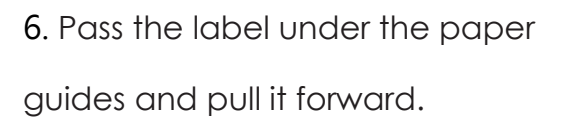

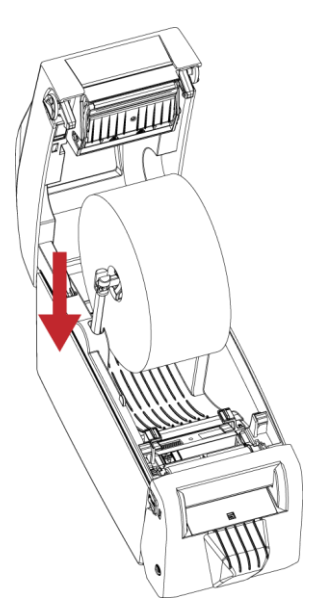

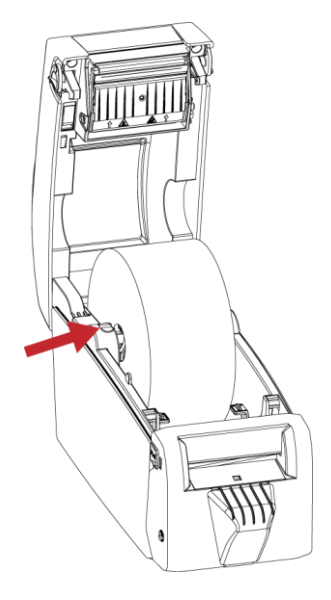

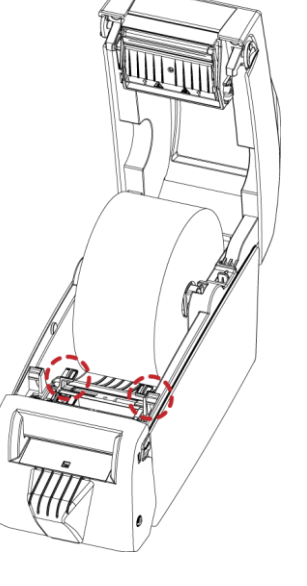

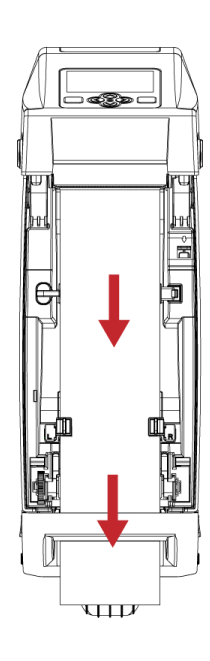

- 7. Adjust the paper guides to the width
- of the label liner.

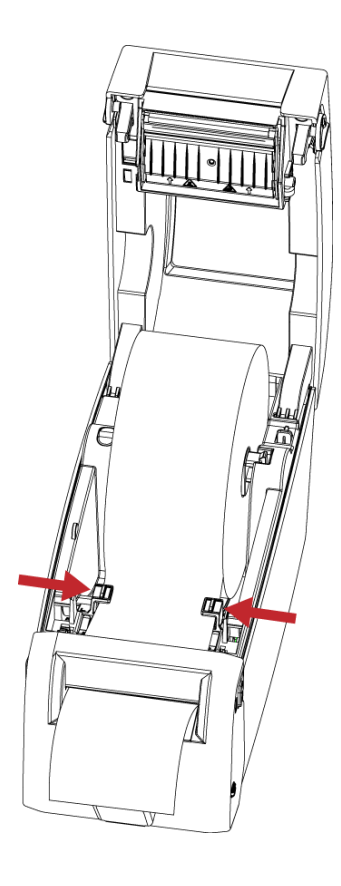

8. Close the printer cover to finish loading

the labels

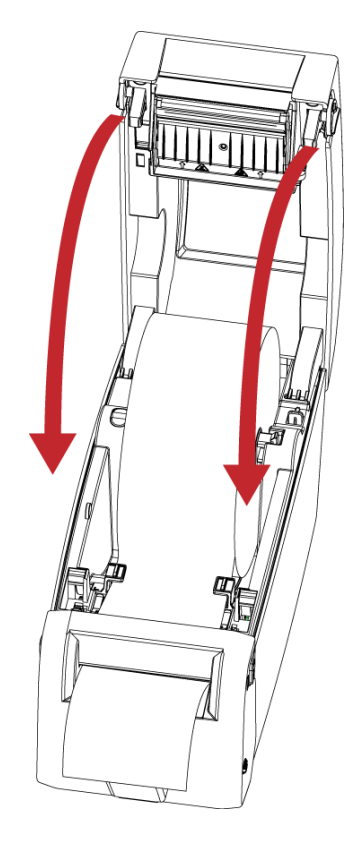

<span id="page-12-0"></span>1. Pull the label roll holder out as far as it will go.

2. Fold out the label supply hub as shown in the illustration.

3. Now rotate the label roll holder to return the label supply hub to its original position.

Press down the label supply hub until it clicks into place.

\*If the label supply hub is not pulled all the way up, the label supply hub will not rotate.

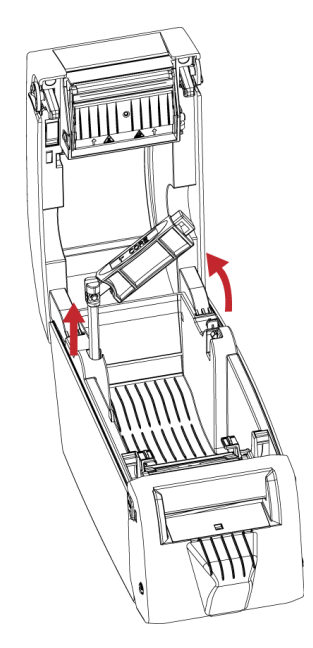

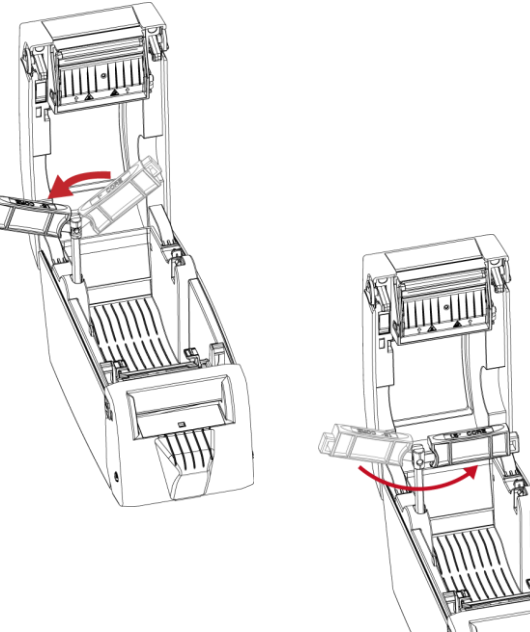

## <span id="page-13-0"></span>**2.3 Connecting the Printer to the Host Computer**

- 1. Please make sure that the printer is switched off.
- 2. Connect the power cord to the AC adapter and connect the adapter to the printer.
- 3. Connect the USB cable to the printer and host computer.
- 4. Switch on the printer. The operator panel should now light up.

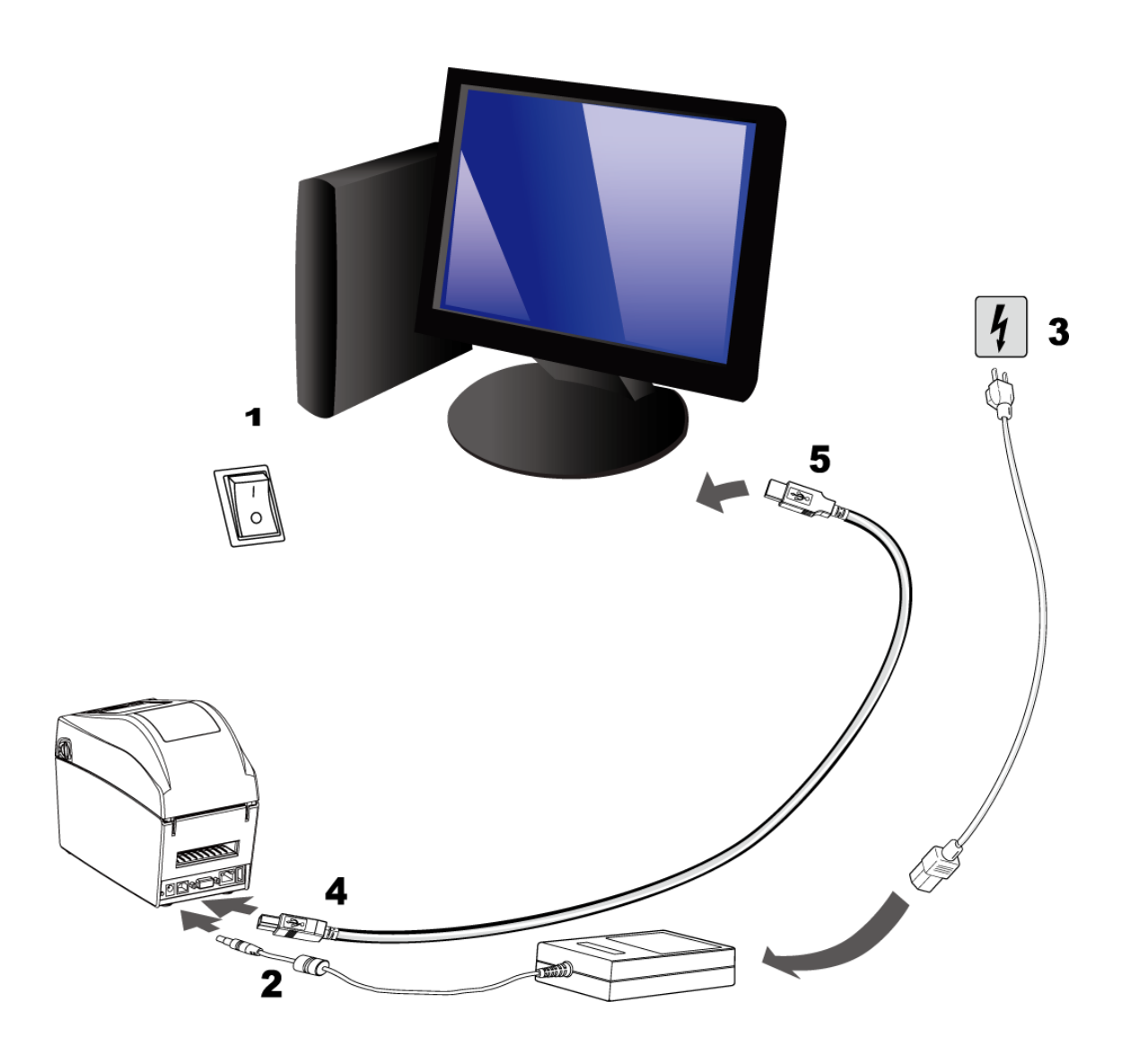

## <span id="page-14-0"></span>**2.4 Installing GoLabel**

Related documents and software can be downloaded from the official website

1. Click the installer in the folder to install.

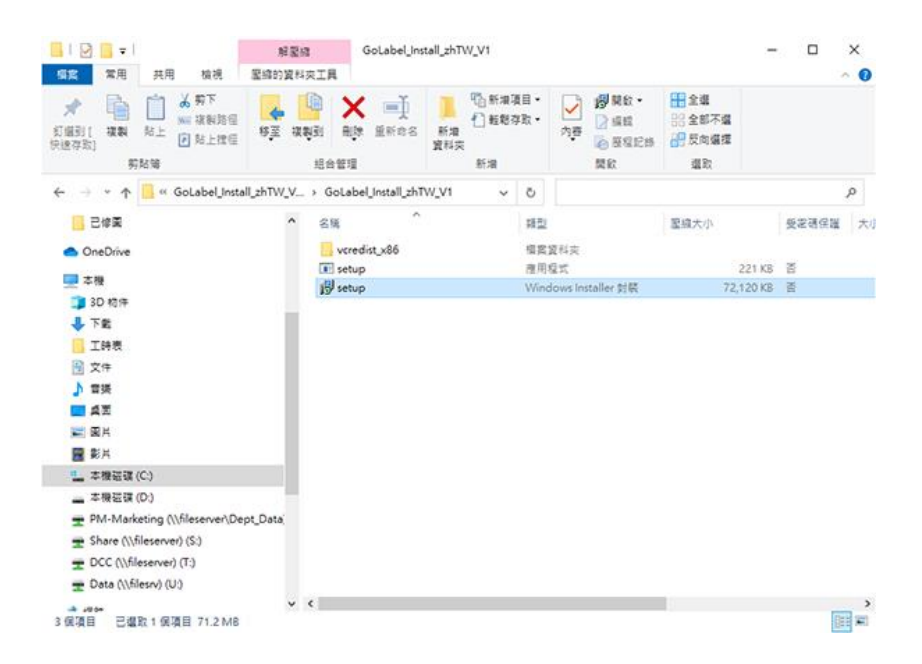

2. After entering the installation screen, click "Next".

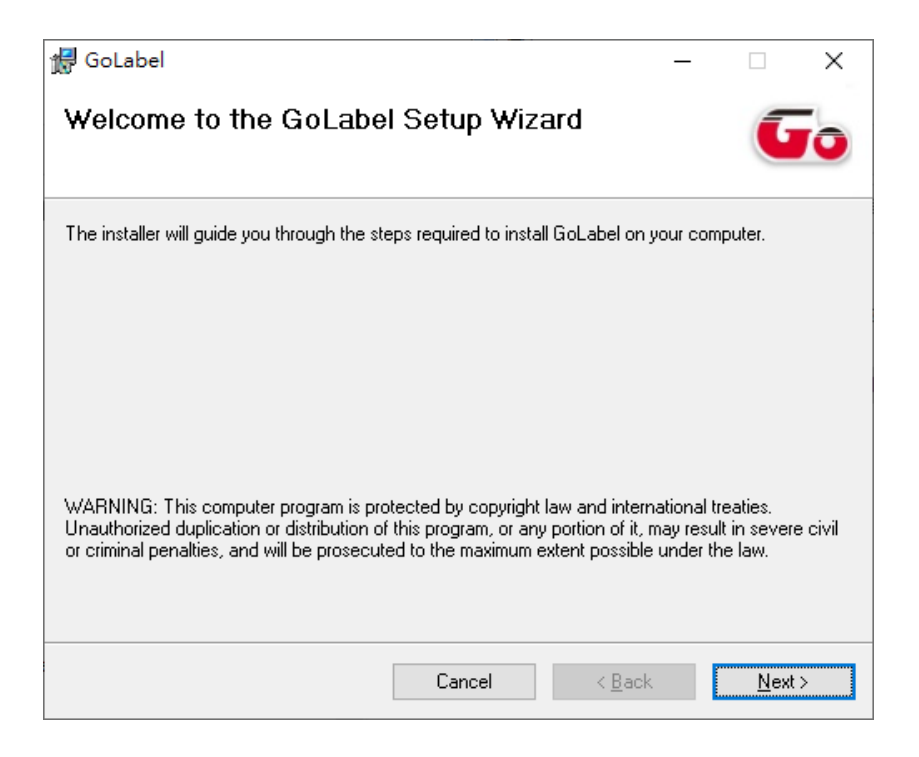

3. After selecting the folder to install, click "Next"

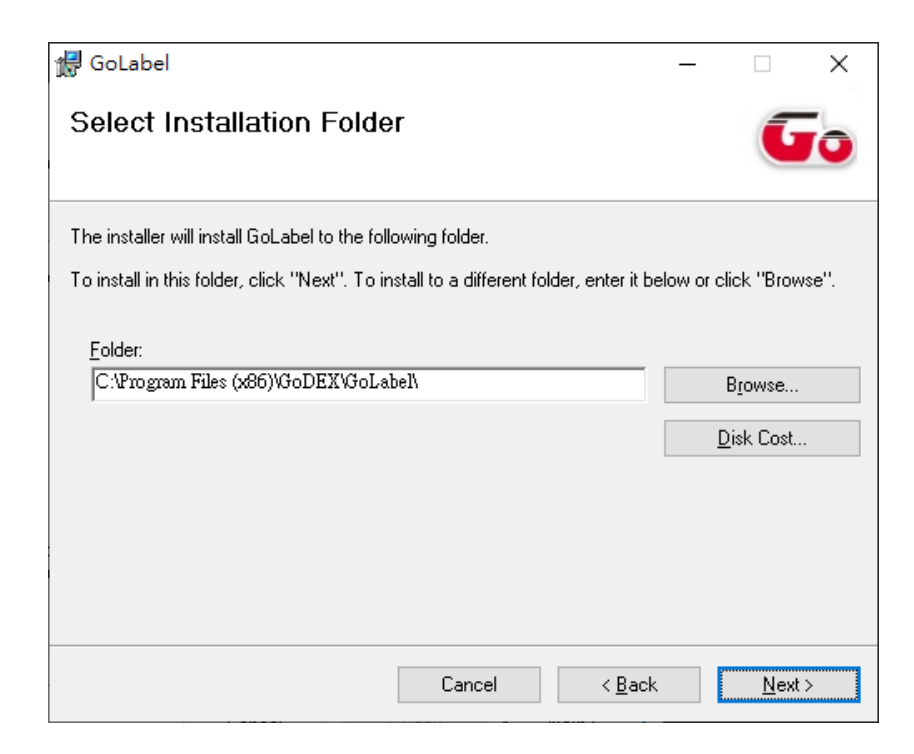

4. Click Next to start the installation.

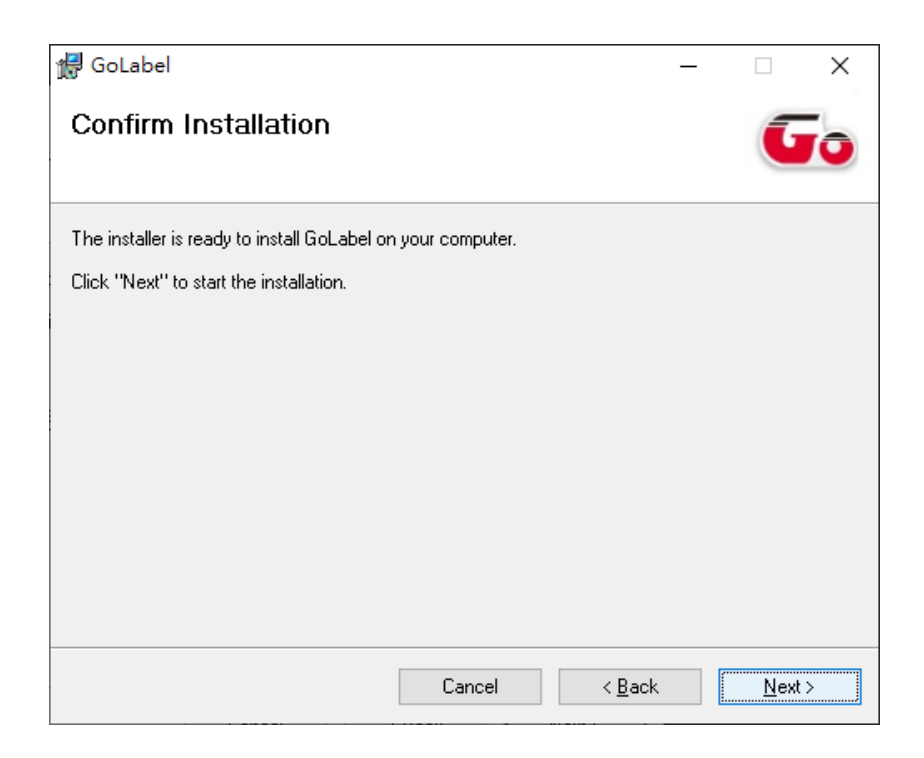

## 5. Finish installation

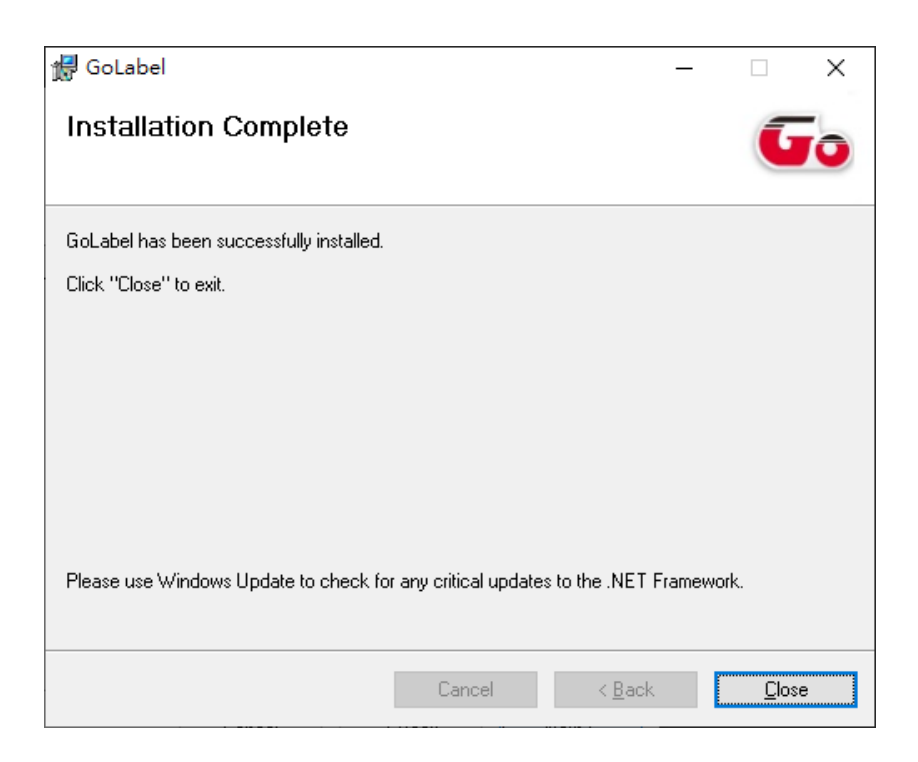

## <span id="page-17-0"></span>**2.5 Installing the driver**

 $\Box$   $\Box$   $\Box$   $\vdash$  driver  $\equiv$  $\Box$ **榴案 常用 共用** 檢視 ■ 日開啟 → □ 新増項目▼ 田全選 □ 輕鬆存取▼ ||<br>|朝貼簿|<br>| 組合管理 新増 選取 開啟  $\leftarrow$   $\rightarrow$   $\sim$   $\uparrow$   $\Box$  > driver  $\sim$  0  $\lambda$ 名稱 修改日期 類型 大小 ■ ★ 快速存取 m.  $\blacksquare$  driver 2020/6/2 下午 02:40 應用程式 52,676 KB  $\frac{1}{x}$ ■桌面 ■ 下載 图 文件 三国片 Driver  $D$ T200  $\blacksquare$  TW ■ 已修圖 **C** OneDrive ■本機 13D 物件

 $\times$ 

م

E

 $\bullet$ 

1. Click the compressed driver file in the folder.

**上下**載<br>1個項目

2. Select "I accept the terms in the license agreement." and click "Next".

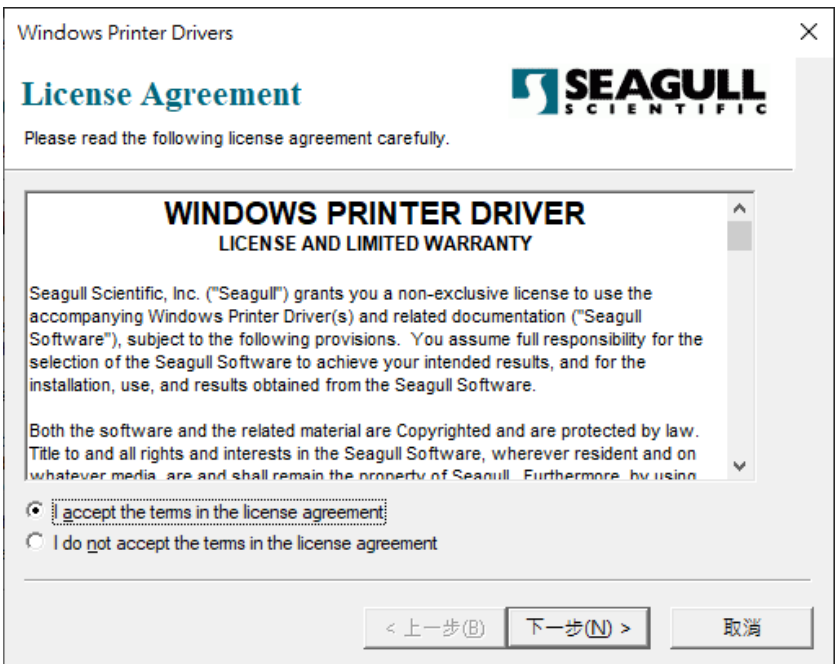

3. Select the path to unzip and click "Next"

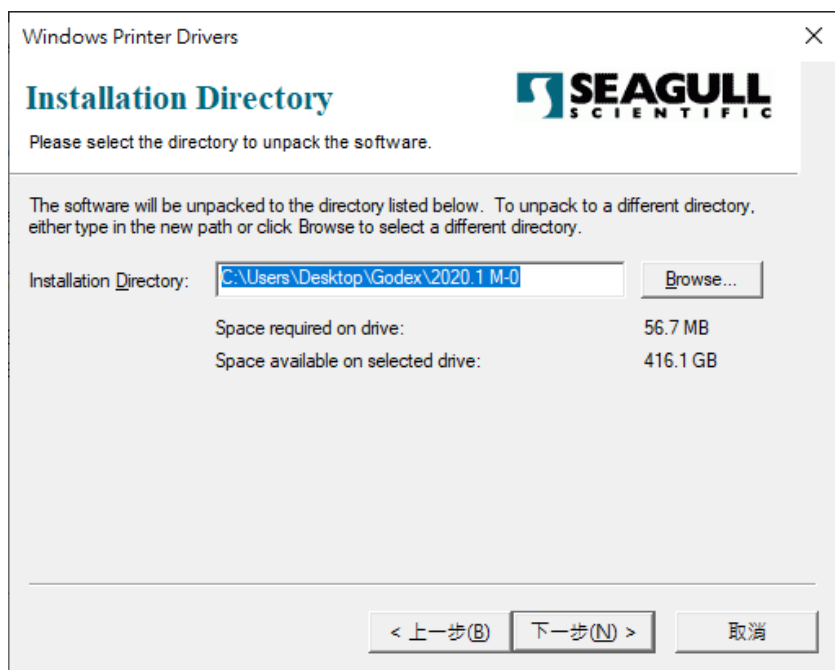

4. Click "Finish" and open the Driver Wizard

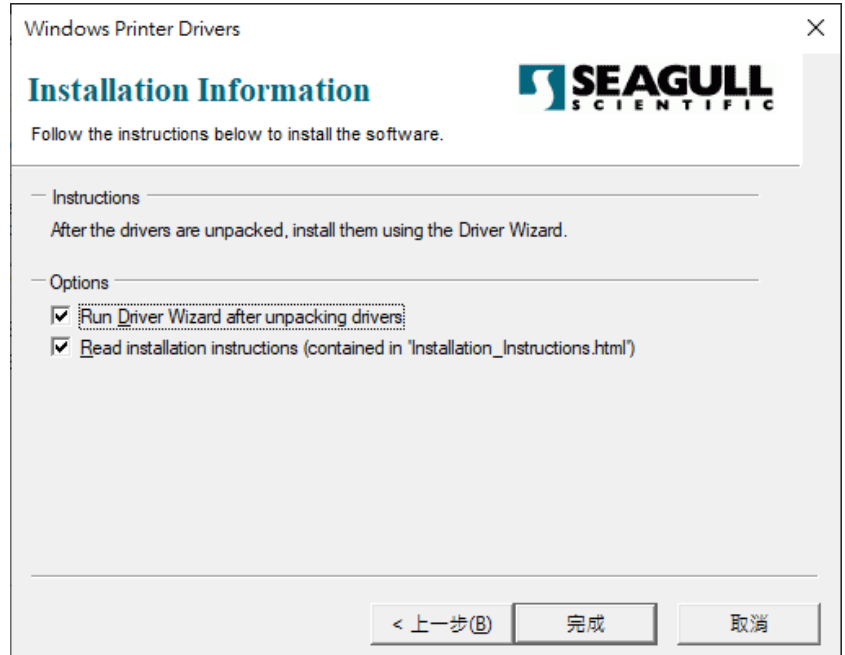

5. The driver installation wizard will automatically detect the model, please click "Next" to start the installation.

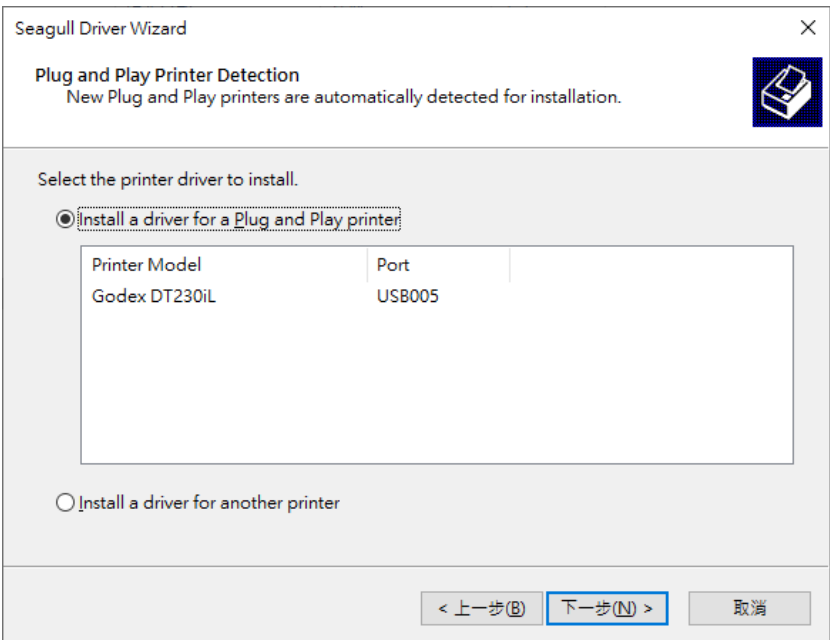

6. After entering the printer name, click "Next"

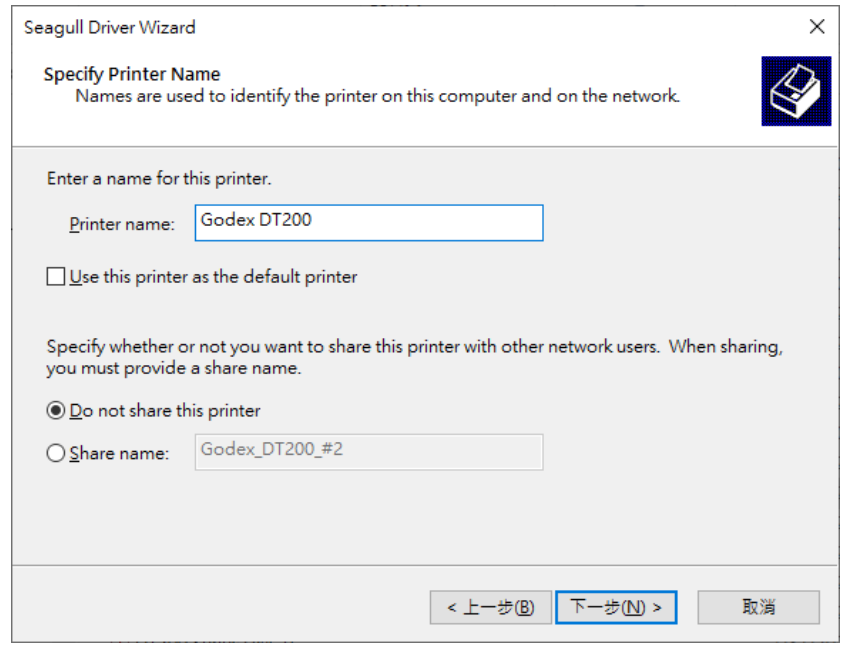

7. After confirming the settings, click "Finish" to install.

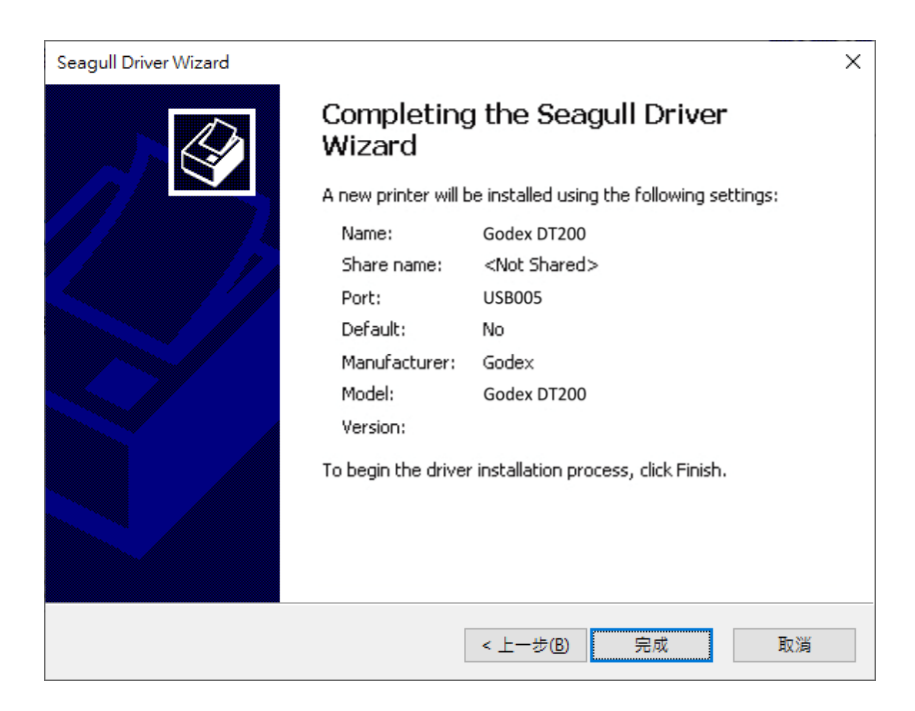

## <span id="page-21-0"></span>**3 Printer Setting and Control**

## <span id="page-21-1"></span>**3.1 Operation Panel Introduction**

#### **POWER Button**

Press the POWER button and the LED indicator lights up green. The printer is on " Ready to print " status now. When printer is turned on, keep pressing the POWER button for 3 seconds will turn the printer off.

### **FEED Button**

When you press the FEED button, the printer moves the label to the defined stop position.

If you are using continuous labels, pressing the FEED button will move label stock until you release the button again.

If you are using individual labels, pressing the FEED button will move only one label.

## **PAUSE PRINTING\_FEED Button**

Pressing the FEED button during printing will interrupt printing. When the PFEED button is pressed again, the printer resumes printing. Example: While a 10-label print job is running, you press the FEED button to pause the printer.

Two of the labels have been printed. To resume printing and print the remaining eight labels, you press the FEED button again.

## **CANCEL PRINTING\_FEED Button**

Pressing the FEED button over 3 seconds during printing cancels a print job. The current print job is cancelled.

Example: While a 10-label print job is running, you press the FEED button. Two of the labels have been printed.

The print job is cancelled and the remaining eight labels are not printed.

## <span id="page-22-0"></span>**3.2 LED Status (DT200/DT200L Series)**

Press the FEED button and keep it pressed, then switch on the printer. You will hear two beeps and the

LED lights up red.

Release the FEED button. The printer will now automatically measure the label size and then print a test page

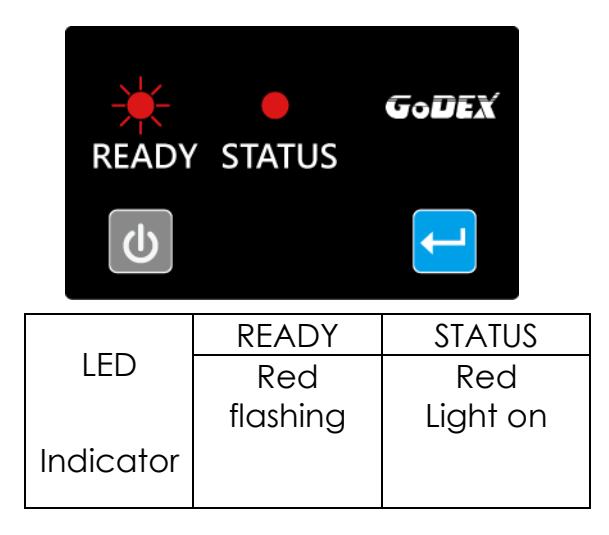

The contents of a self-test printout are listed below.

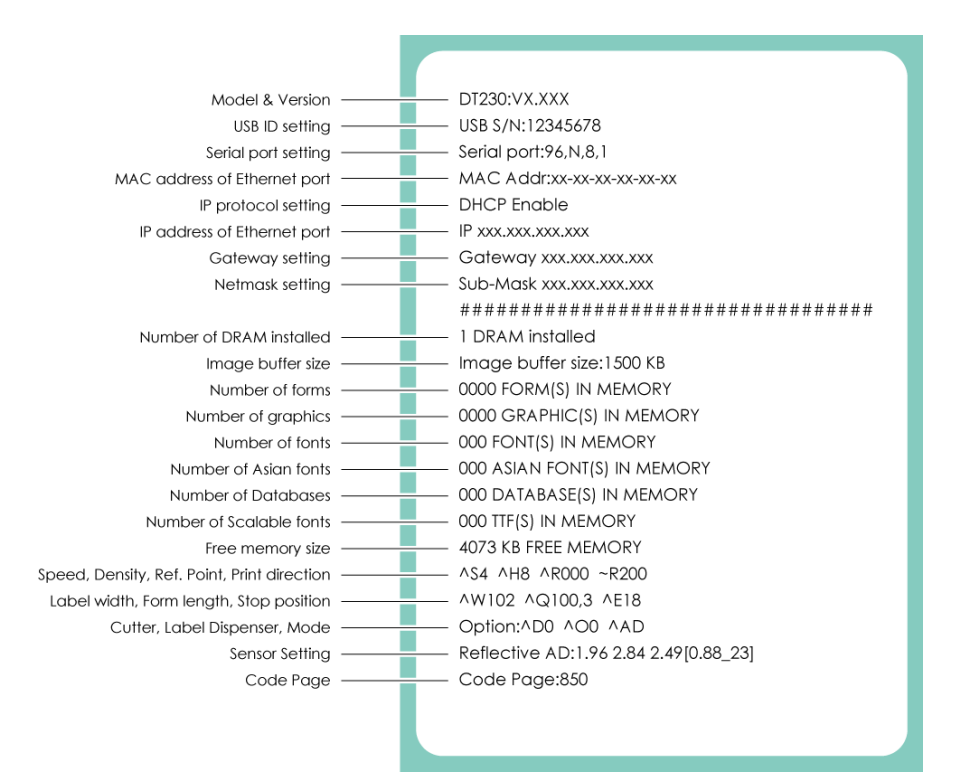

## <span id="page-23-0"></span>**3.3 Error Alerts**

In the event of a problem that prevents normal functioning of the printer, you will see an error message on LED

indicators and hear some beep signals. Please refer to below table for the error alerts.

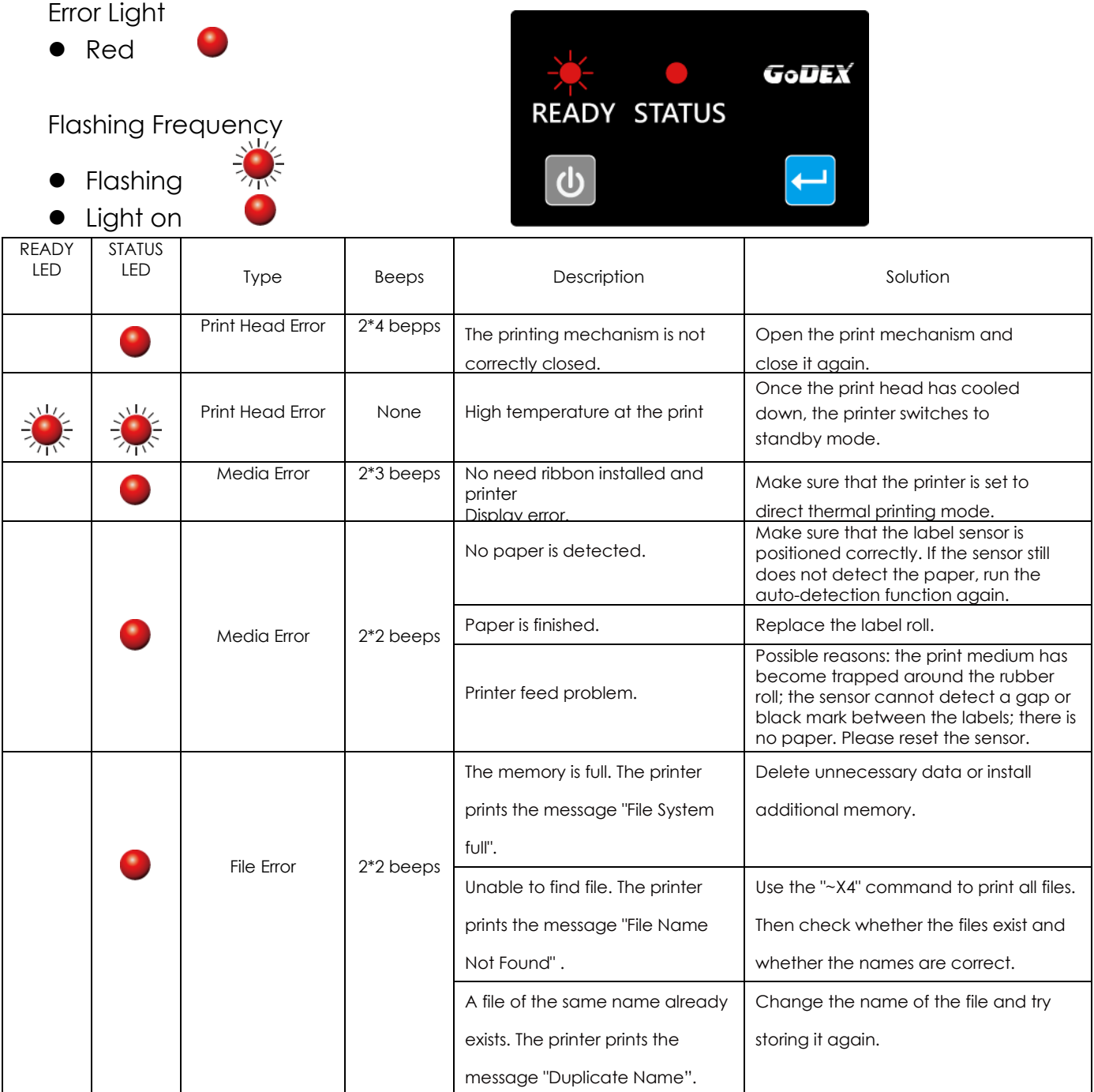

## <span id="page-24-0"></span>**3.4 LCD Interface Introduction(DT200i/DT200iL Series)**

#### **Getting Started**

Press the POWER button to turn on the printer, and the START UP SCREEN appears.

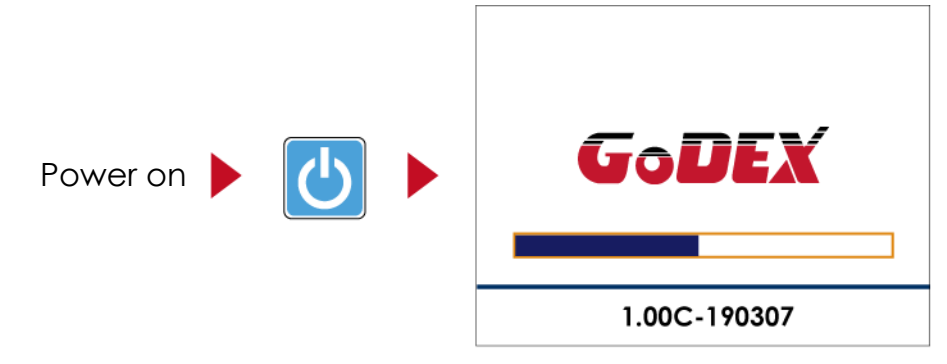

If the printer is on "ready to print" status, the LCD screen should display the message "Ready" on the screen.

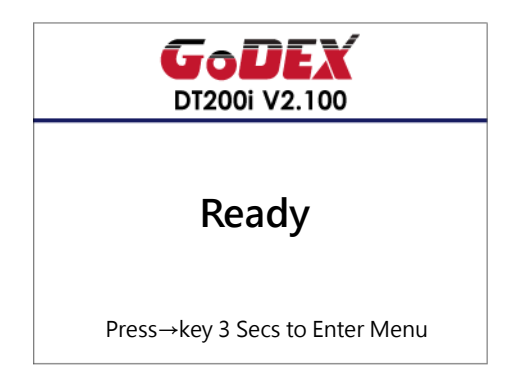

Please keep pressing  $\rightarrow$  button and wait for the timer to be filled, then the LCD interface will enter into the MAIN PAGE for SETTING MODE. You can make various setting functions in SETTING MODE.

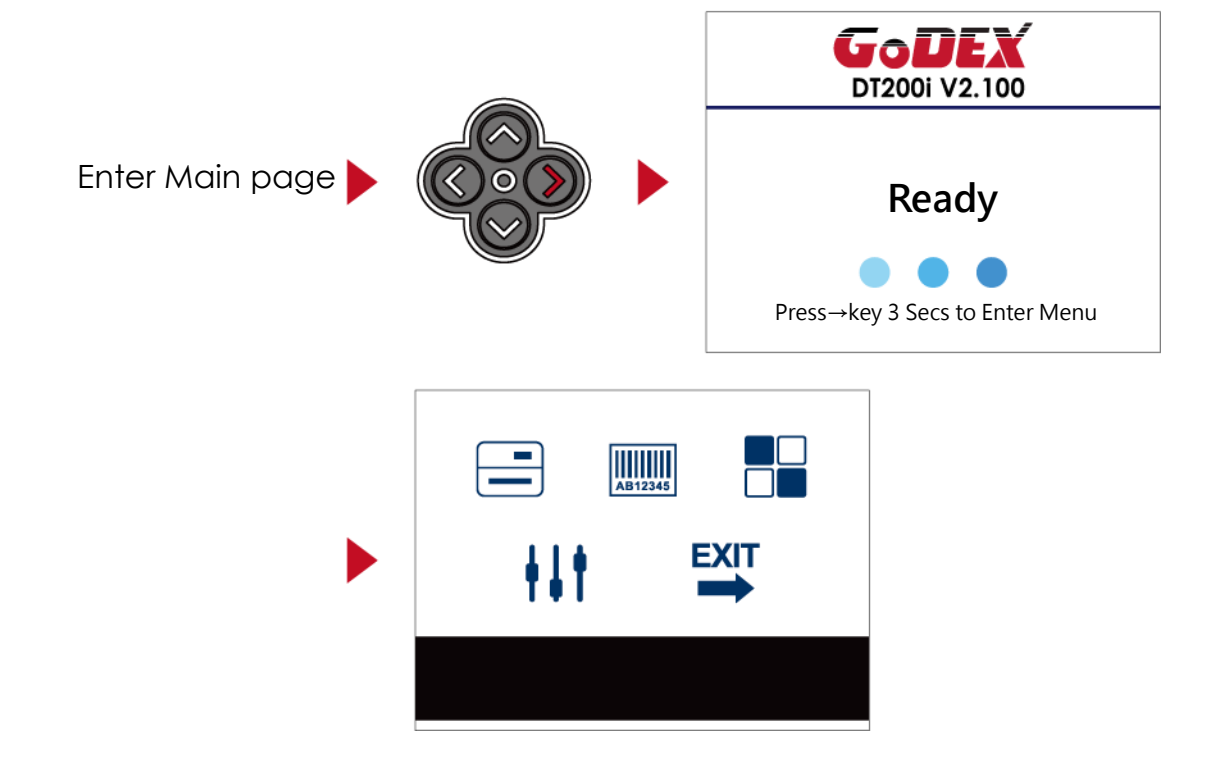

## **Operations on Setting Page**

On MAIN PAGE, press  $\rightarrow$  or  $\leftarrow$  button to move the cursor and select the functions. Select a designated function and press FEED button, you will enter the SETTING PAGES for the function.

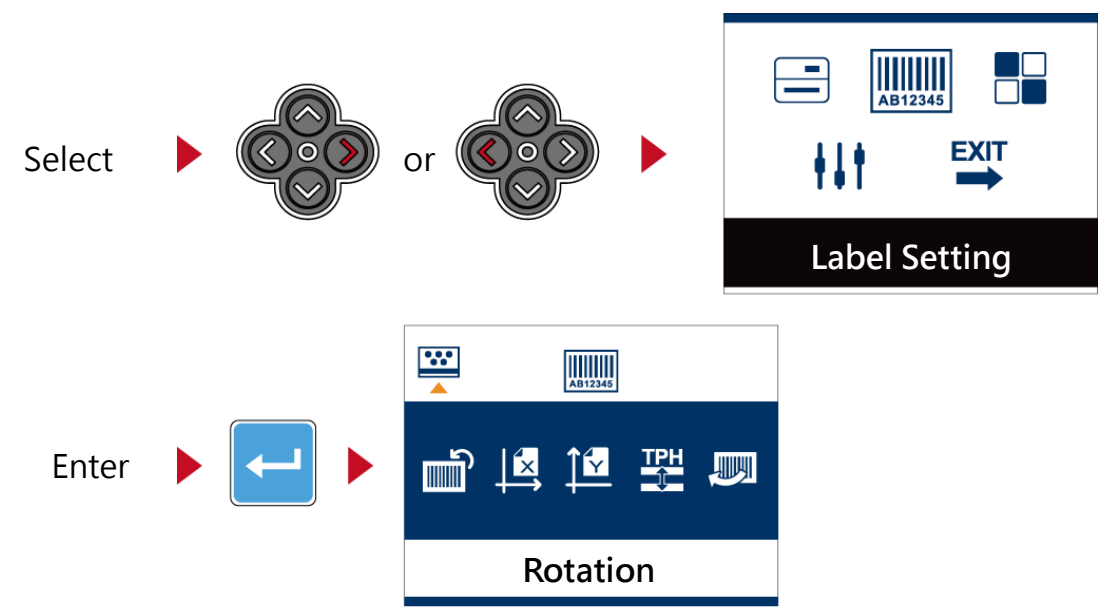

On SETTING PAGES, press  $\rightarrow$  or  $\leftarrow$  button to select the setting items.

Select a designated function and press FEED button, you will enter the SETTING VALUE PAGES for the function

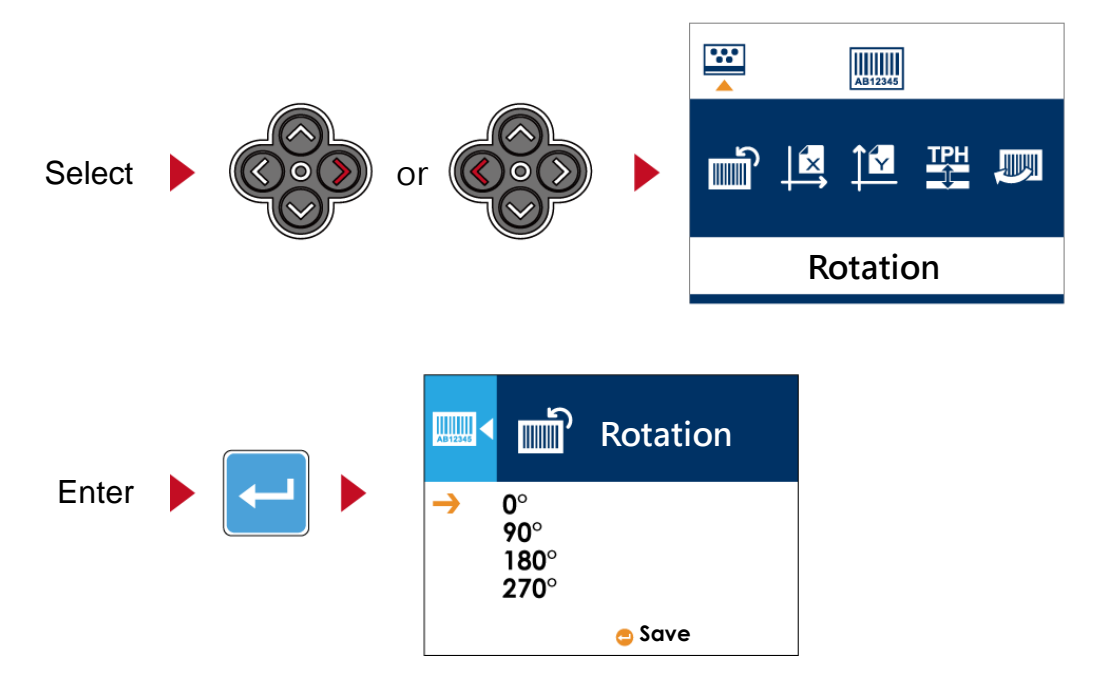

On SETTING VALUE PAGES, press ↑ or ↓ button to change the setting values.

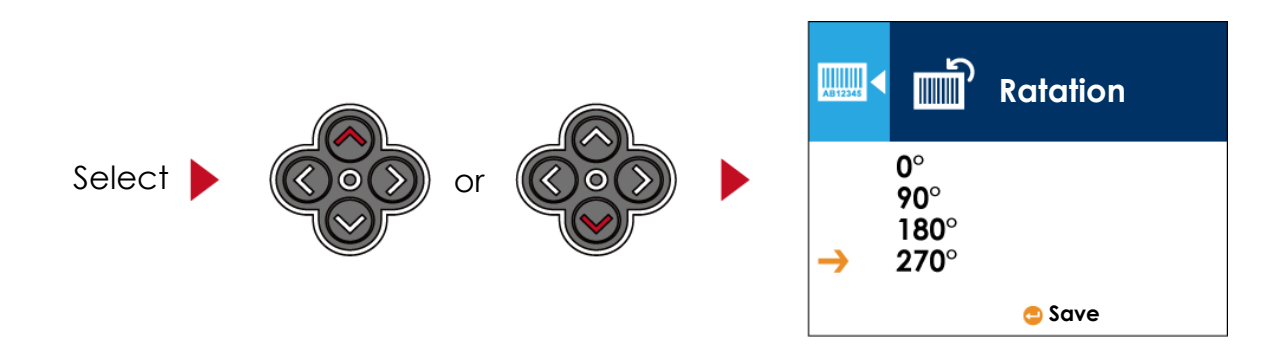

Press FEED button will apply the setting value you just selected, and the red tick will appear to mark the value.

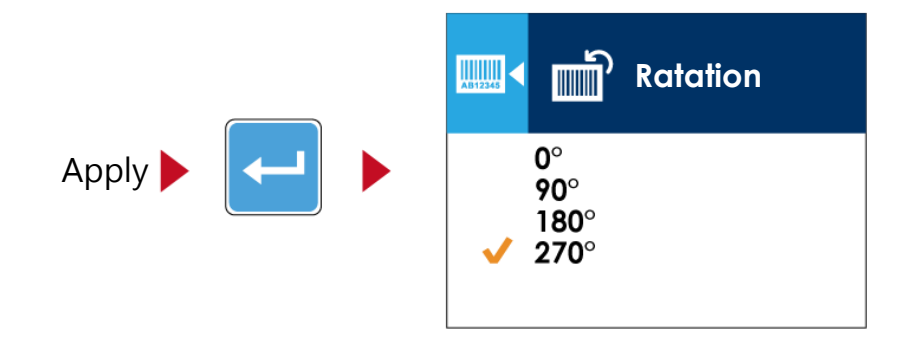

#### **Notice**

- The blue arrow indicates the value you are selected.
- The red tick indicates that the selected value is applied now.

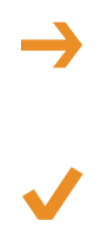

#### **Exit from Current Page to Ready Status**

 The icon on top-left corner displays the capture of upper level screen and also guides you back to upper level with

left or up arrow.

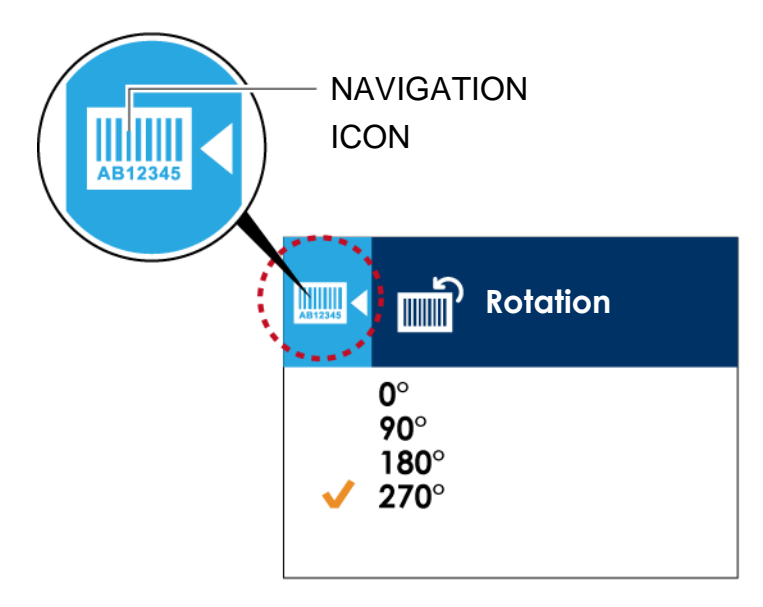

On SETTING VALUE PAGES, press  $\leftarrow$  button will go back to the upper level screen.

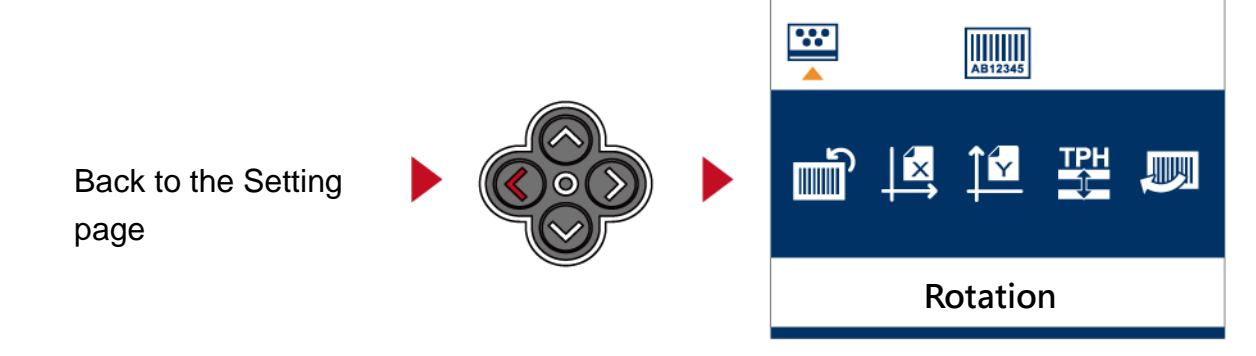

On SETTING PAGES, press ↑ button will go back to the MAIN PAGE screen.

Back to the Main page

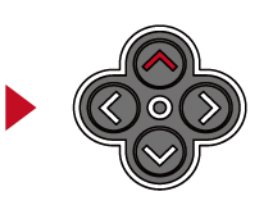

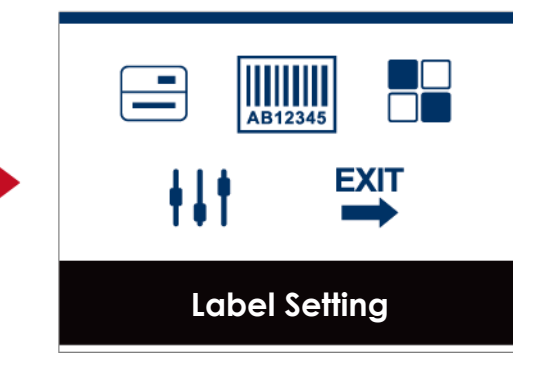

 On MAIN PAGE, select the "EXIT" icon and press the FEED button to exit from SETTING MODE and the printer goes back to READY status.

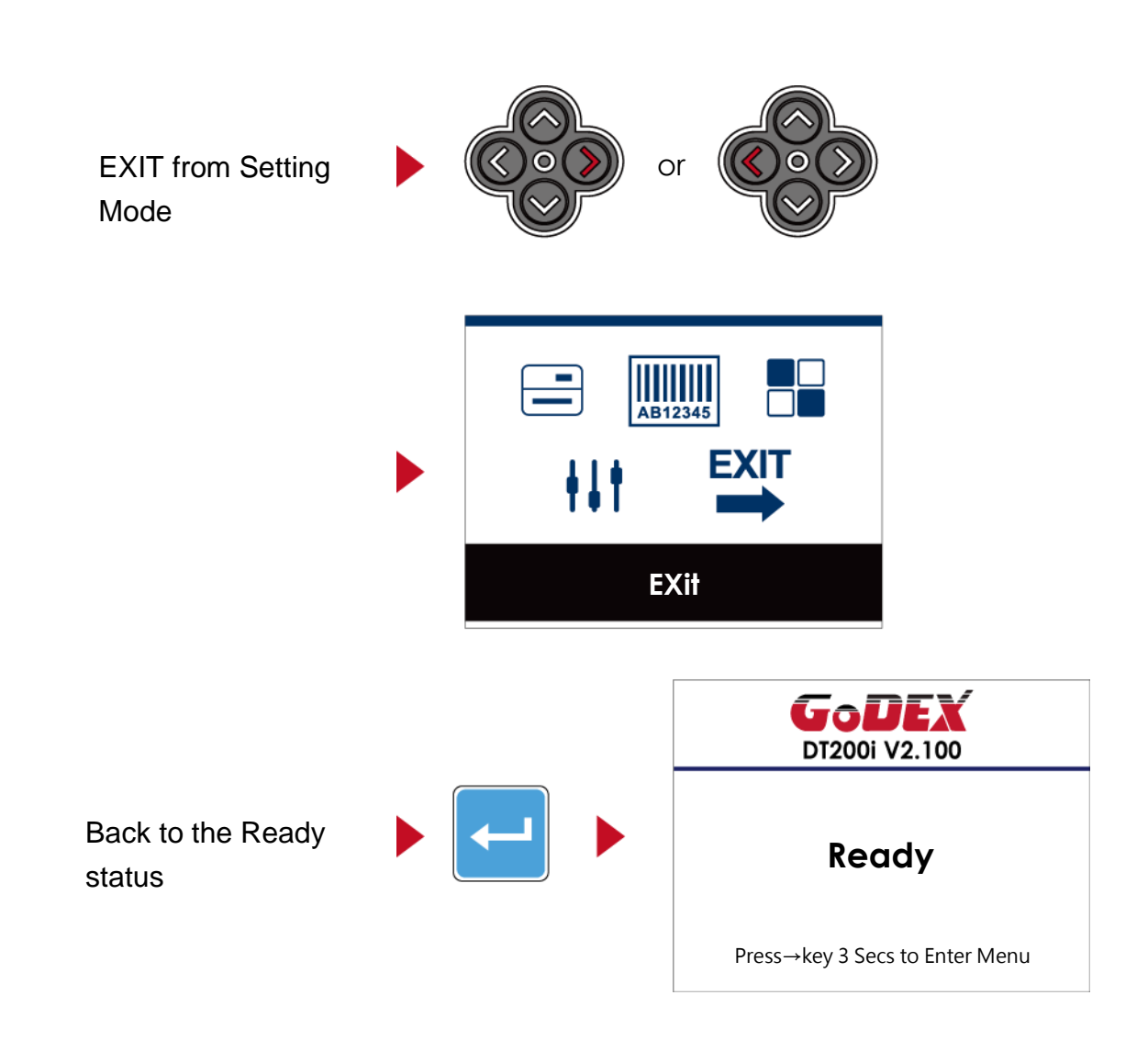

## <span id="page-29-0"></span>**3.5 LAN Setting(DT200i/DT200iL Series)**

## **Operations on Setting Page**

On MAIN PAGE, press  $\rightarrow$  or  $\leftarrow$  button to move the cursor and select the functions. Select a designated function and press FEED button, you will enter the SETTING PAGES for the function

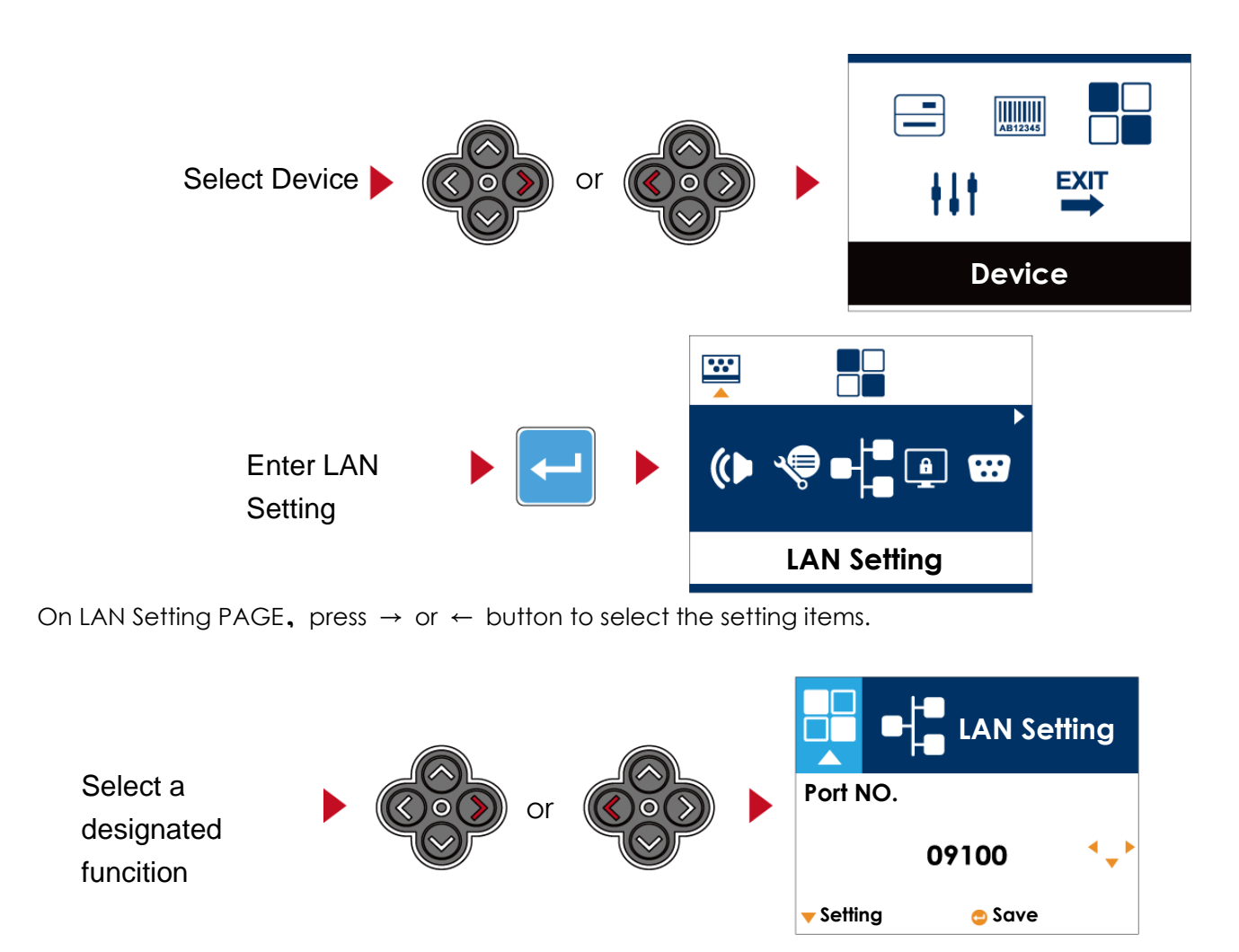

Select DHCP and press FEED button, you will be able to setup DHCP function

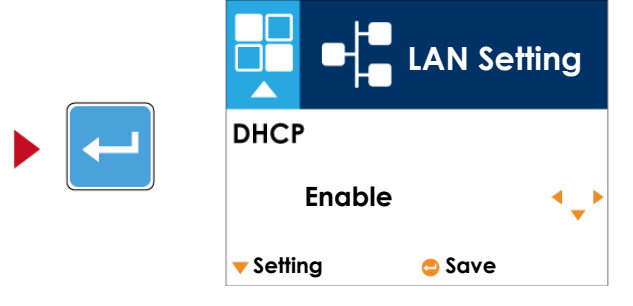

The default of DHCP is Disable. Press ↑ or ↓ button to change the setting values

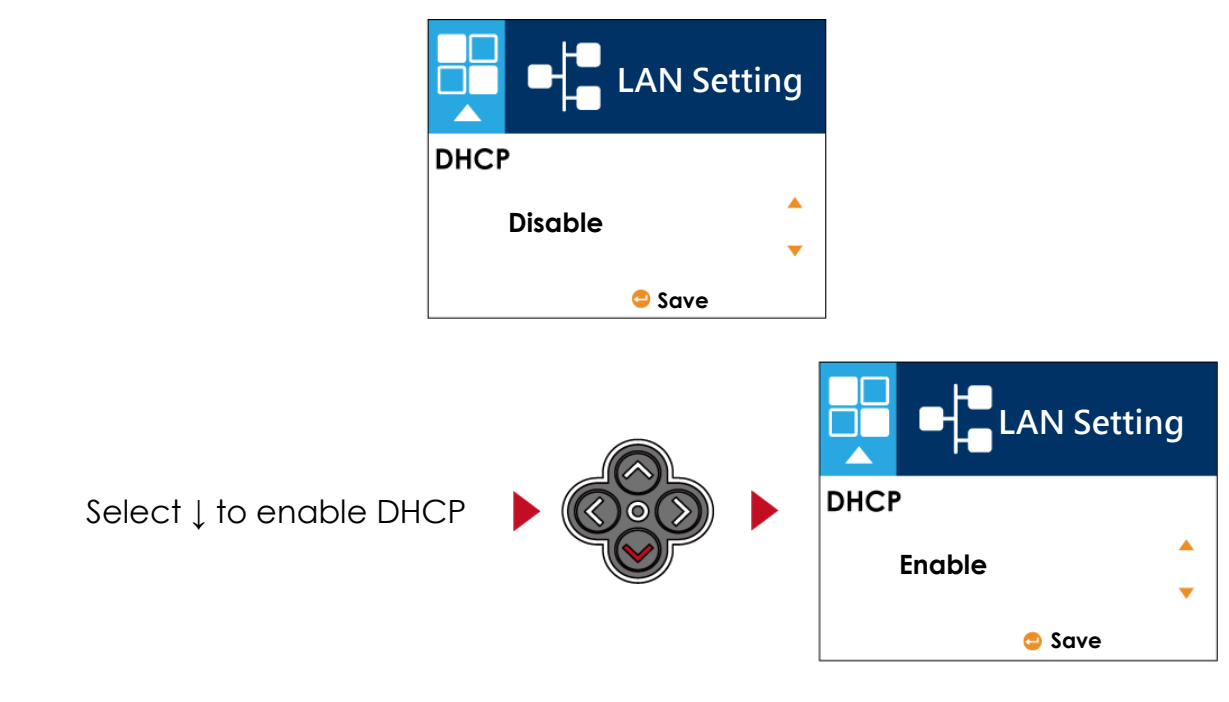

Press FEED button twice to save the setting.

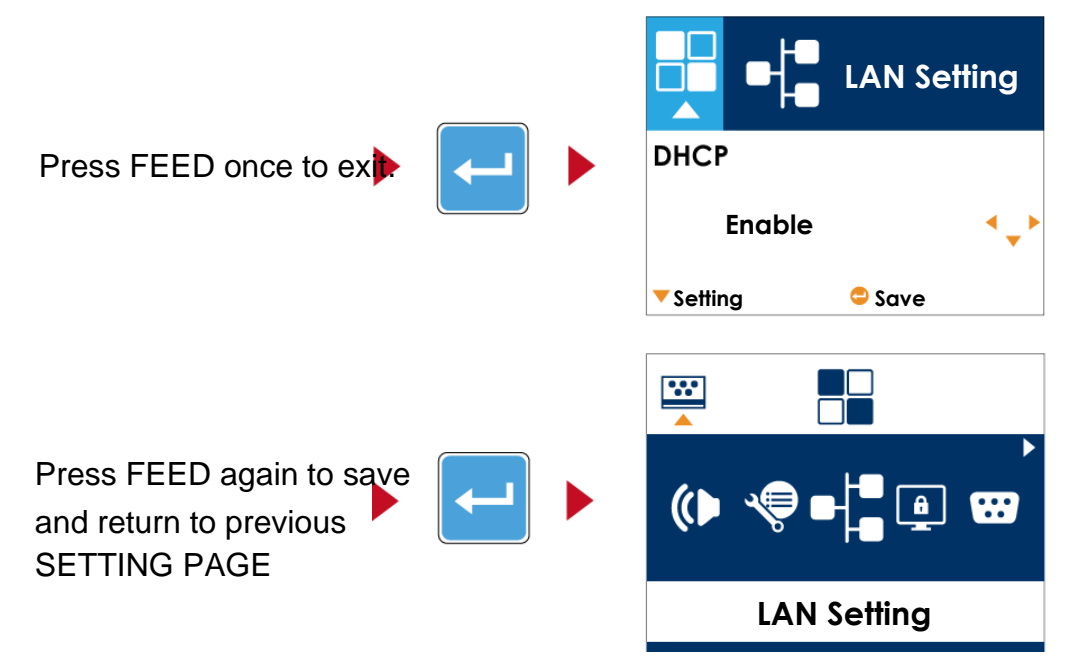

## <span id="page-31-0"></span>**3.6 LCD Password (DT200i/DT200iL Series)**

## **Operations on Setting Page**

On MAIN PAGE, press  $\rightarrow$  or  $\leftarrow$  button to move the cursor and select the functions. Select a designated function and press FEED button, you will enter the SETTING PAGE for the function.

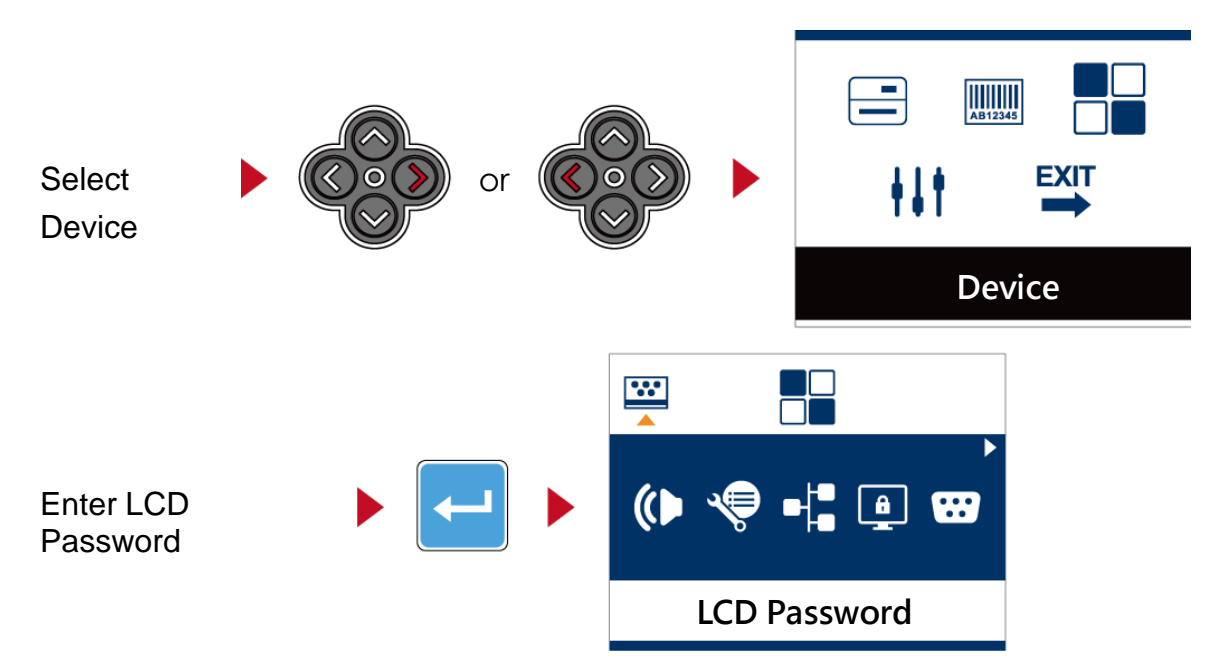

The default of LCD Setting is Disable. Press ↑ or ↓ button to change the setting values.

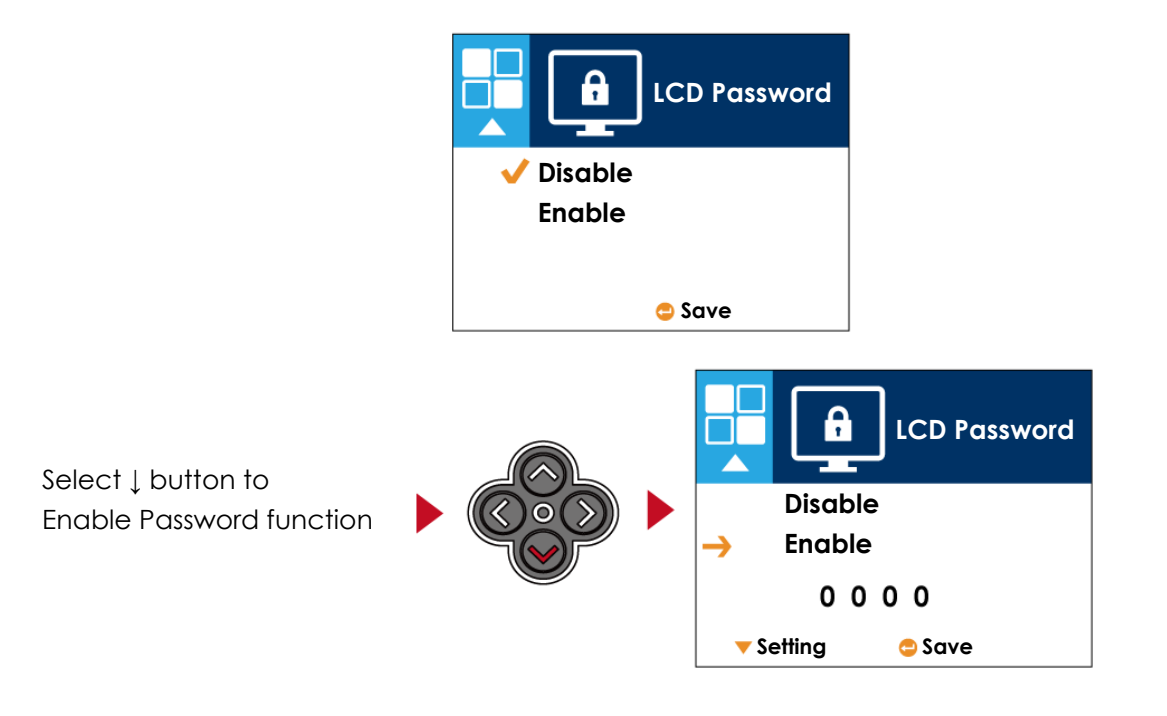

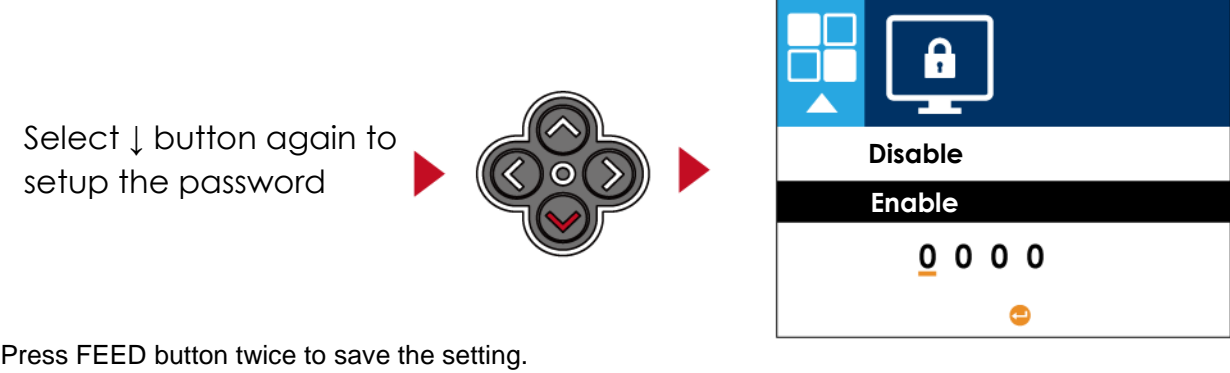

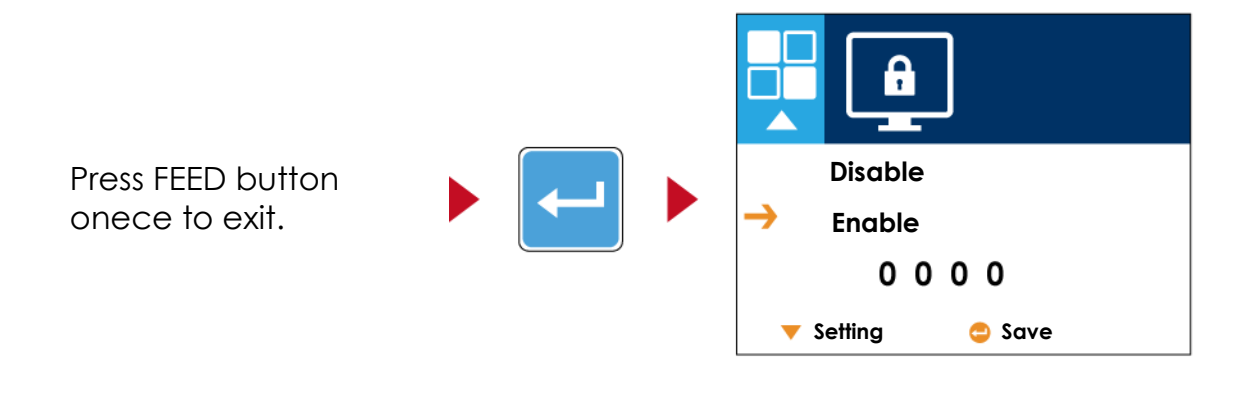

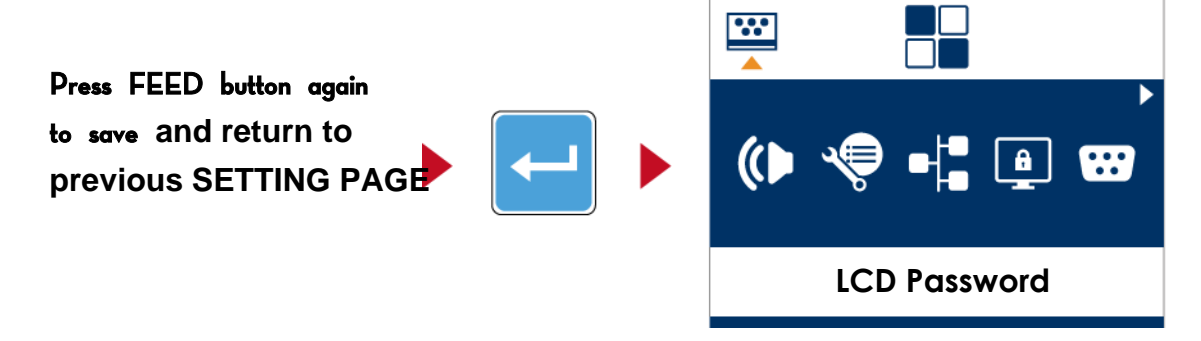

<span id="page-33-0"></span>**3.7 LCD Interface Function(DT200i/DT200iL Series)**

## **Main Page**

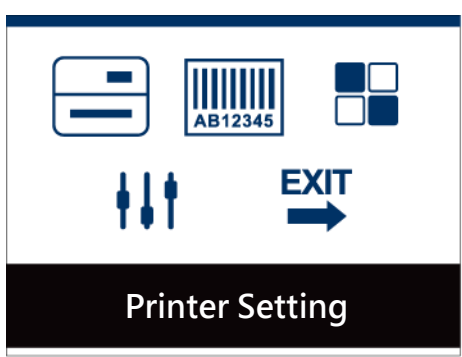

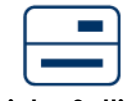

Setting items for printer, ex. Printing speed, darkness. Also includes a Printing Wizard for your ease of printing.

**Printer Setting**

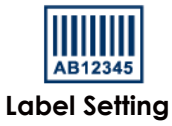

Setting items for printing label, ex. Rotation, Printing position offset.

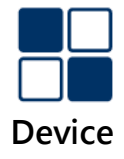

Option modules and connection port settings

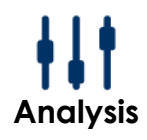

Self-Diagnose functions for printer, ex. TPH testing, self-test page printing.

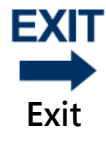

Exit from Setting Mode.

## **Setting Items in Setting Mode**

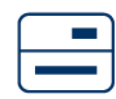

**Printer Setting**

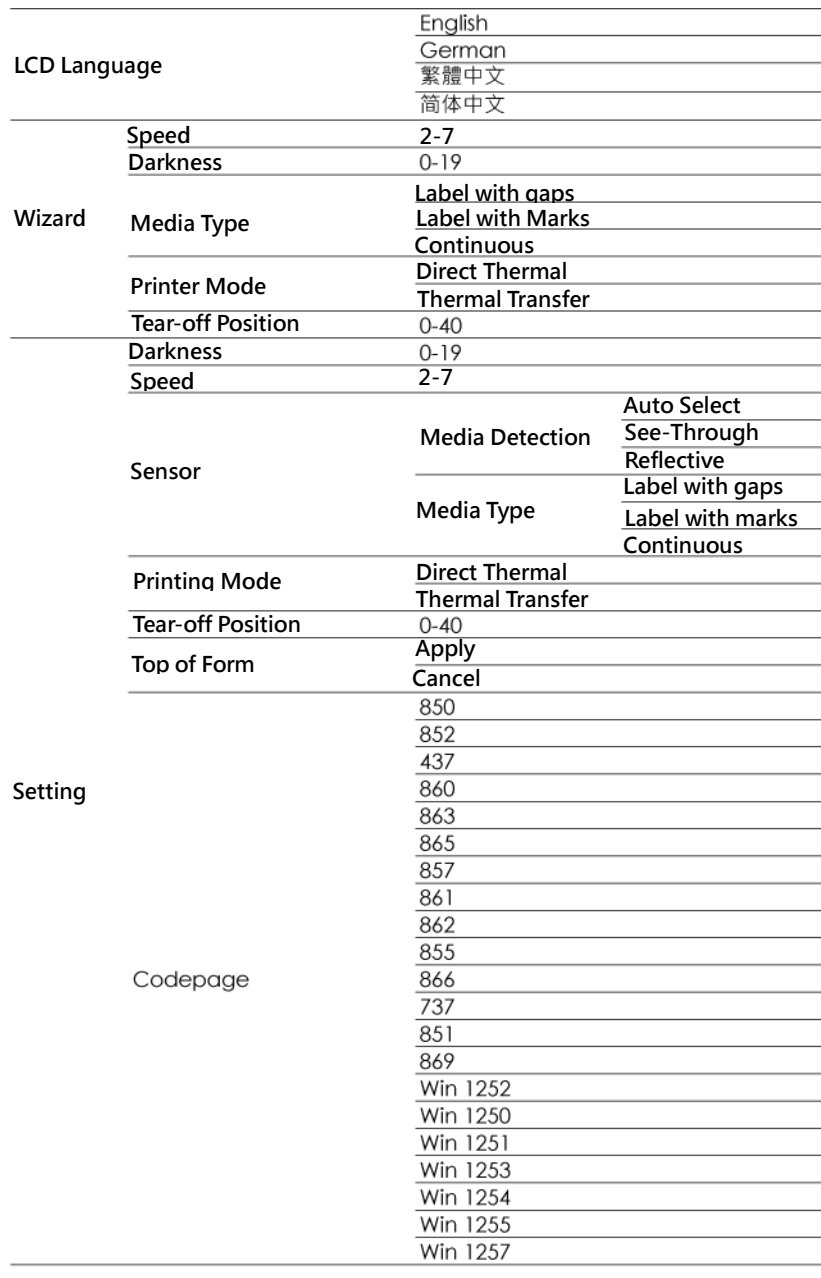

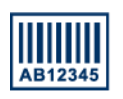

**Label Setting**

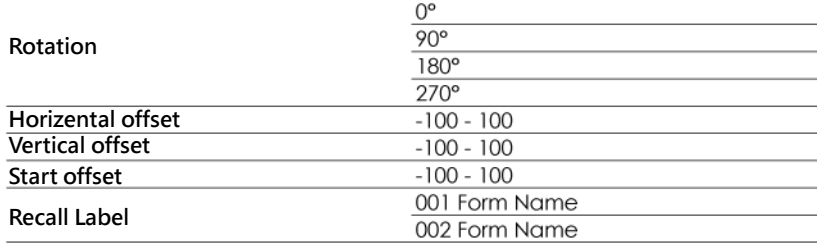

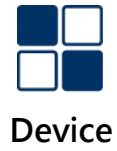

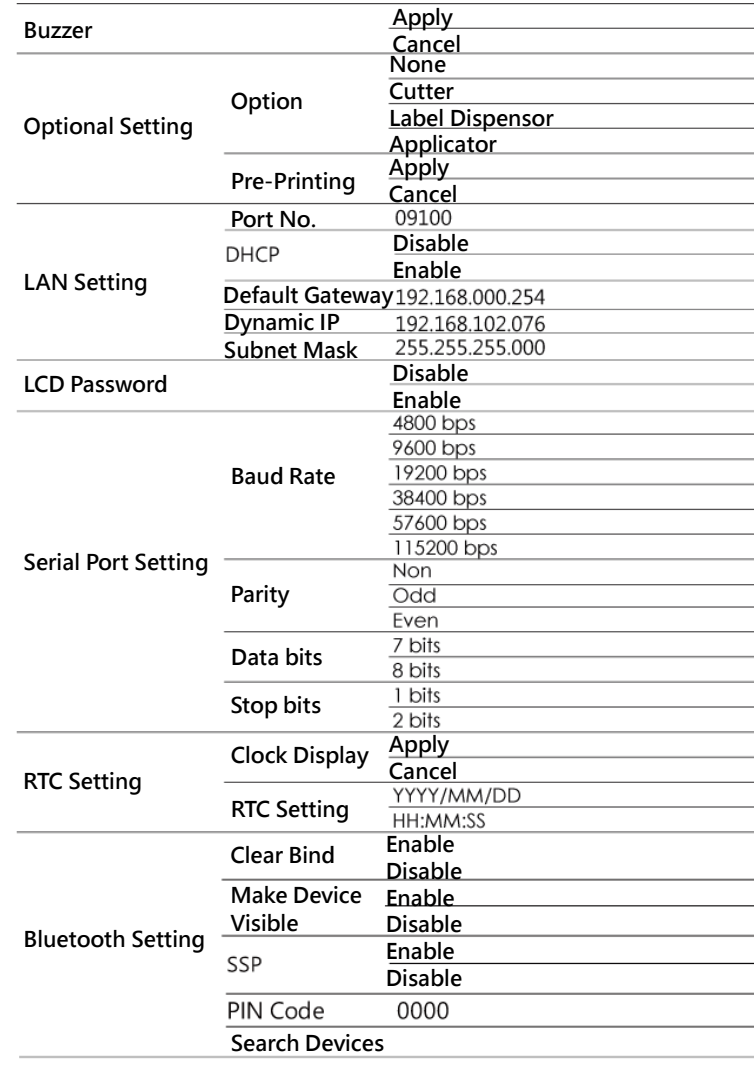

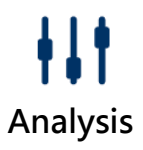

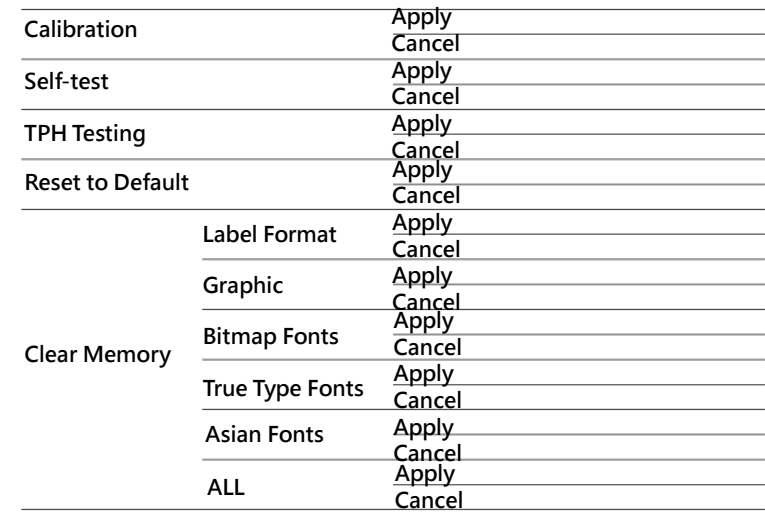

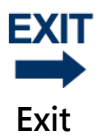

**Exit**

## <span id="page-36-0"></span>**3.8 Status of LCD Interface (DT200i/DT200iL Series)**

When printer is on standby status (ready to print), the LCD interface will display "Ready" on screen. You can only print on this "Ready" status.

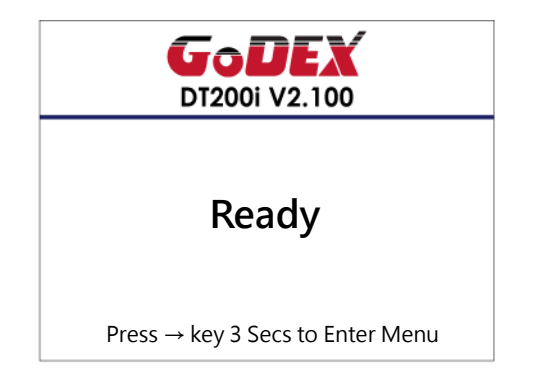

If there is any printers error, the LCD screen will display the error screen to show the type of error. You can fix the error according the notice.

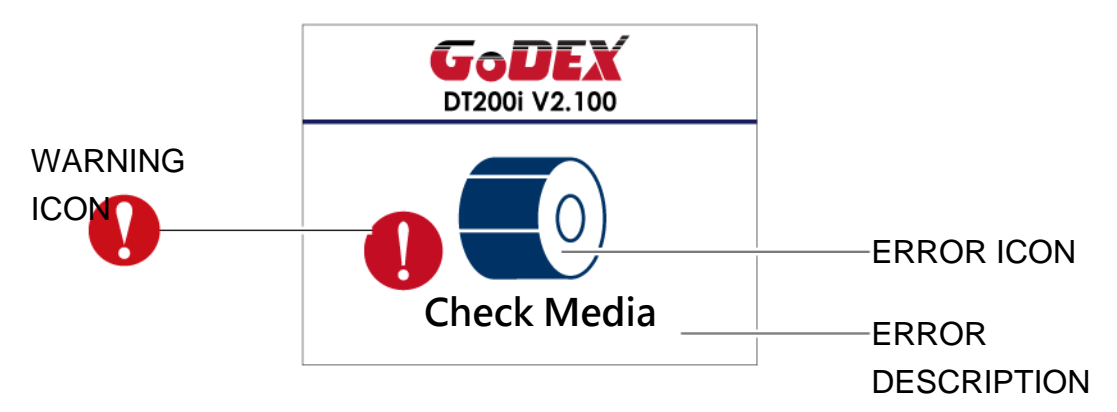

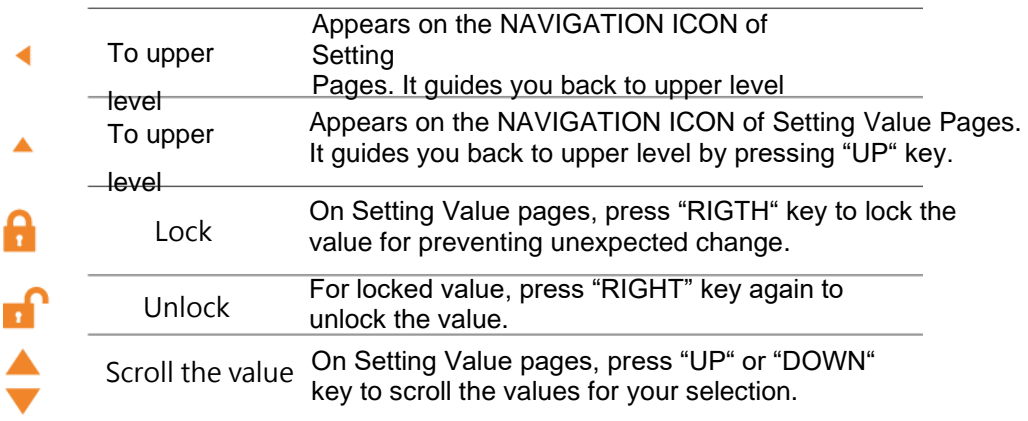

## <span id="page-37-0"></span>**3.9 Error Alerts (DT200i/DT200iL Series)**

In the event of a problem that prevents normal functioning of the printer, you will see an error message on LCD screen and hear some beep signals. Please refer to below table for the error alerts.

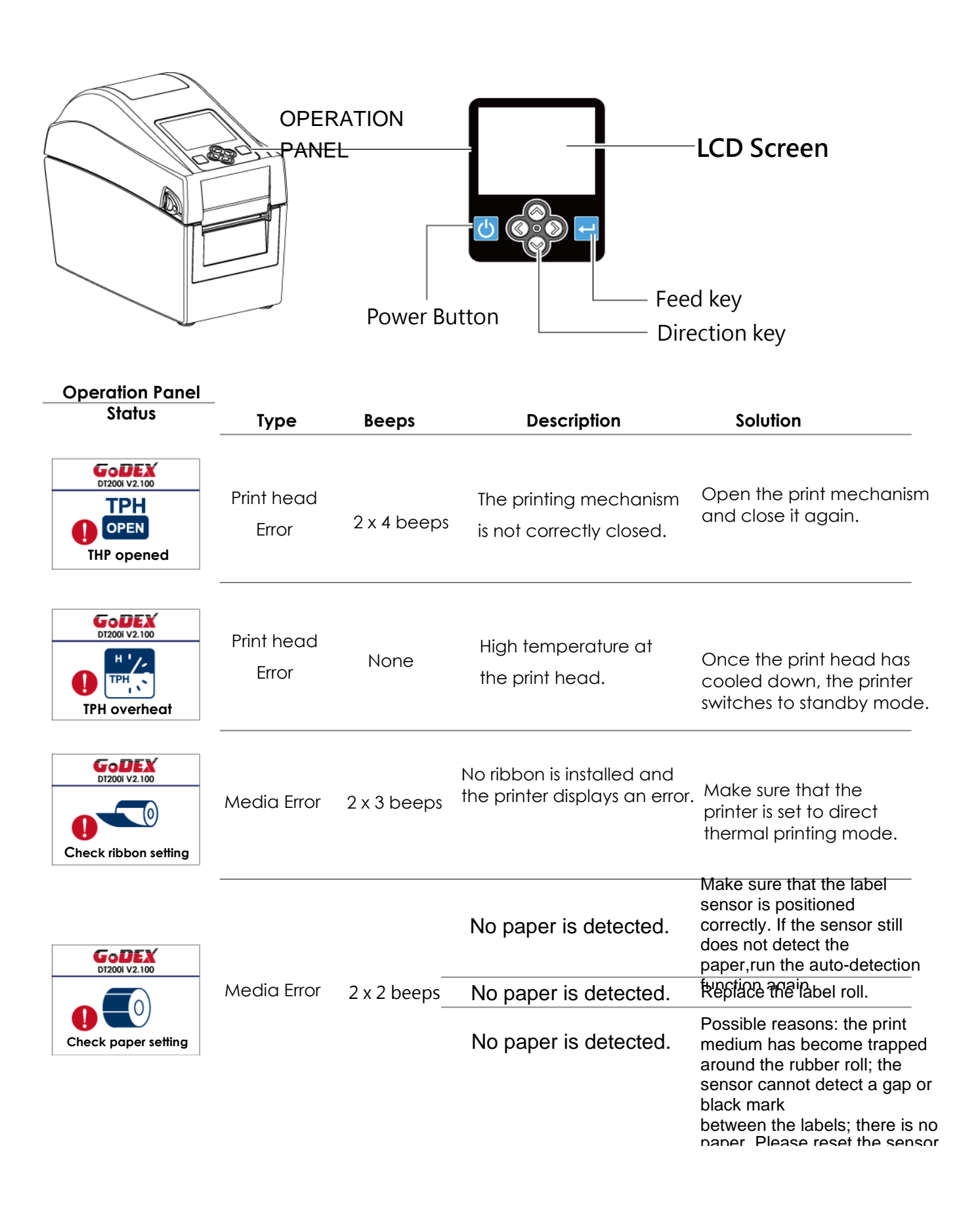

![](_page_38_Picture_113.jpeg)

## <span id="page-39-0"></span>**3.10 USB Host**

Definition : USB Host port supports either device : USB memory stick, keyboard or scanner.

#### **Purpose**

USB memory stick : It extends the user memory space up to 32GB for Graphic, Font, Label Format, DBF and

Command files downloading. The printer's Firmware also can be updating if copy new version of Firmware into USB memory stick.

- Connecting an USB keyboard to printer for '' Standalone'' mode operation.
- Plug-in an USB scanner to operate the printer in ''Standalone'' mode.

#### **Usage of Extended Memory**

 USB memory stick : It supports hot-plugging function; printer will create a Folder ''\LABELDIR'' and switch ''User Flash to '' Extended Memory'' automatically while user plugs an USB memory stick into a GoDEX ''i'' model printer.

 Connect the USB Stick plugged -in printer to PC via USB Device or Ethernet port and run ''GoLabel'' software to download Graphic, Font, Label Format, DBF and Command files to the printer.

Detail download procedures, please refer to ''GoLabel On-line Help''.

![](_page_39_Picture_11.jpeg)

#### **Usage of Firmware Update**

• Remove USB memory stick from printer and plug-in it to a PC's USB port; delete Firmware "\*.bin" file from

''\LABELDIR\FW'' of USB memory stick if it existing; or create a Folder ''\LABELDIR\FW'' to USB memory stick if it doesn't existing.

 Copy a new version of Firmware ''xxxx.bin'' to the Folder ''\LABELDIR\FW''; and then remove USB and plug-in back to the printer that going to update Firmware.

The printer will update the Firmware automatically when plug-it-into the printer and printer find-out the Firmware

in ''\LABELDIR\FW'' is newer version.

 Don't remove the USB memory stick out while it's under updating with ''Flash Writing...''message that displays on LCD panel.

#### **USB Keyboard**

 When plug-in an USB keyboard to the printer, LCD panel will display "Standalone Mode", press the "Enter" key on keyboard and "Feed" key in the printer to entering to the dialog for "Recall Label" operation.

Only the sub-dialog "Recall Label" is able operating by keyboard as follow definition:

1. Press "ESC" key to exist from "Standalone Mode" or back to previous dialog

2. Press "F1", it will let the printer from "Ready" mode entering into "Standalone Mode"

3. Press "Enter", "Arrow" and "Alphabetic" keys as the usual in PC that will perform the key-in function of "Recall Label" in "Standalone Mode".

#### **Scanner**

 When plug-in an USB scanner to the printer, LCD panel will display "Standalone Mode", press the "Feed" key in the printer to entering the dialog of "Recall Label" operation. User performs the "Recall Label" function interactively through the LCD panel, 4 direction keys, Feed key and Scanner.

 Scanner is using in "standalone Mode" to scanning the "Serial Number, Variable" and Print Quantity while the printer prompts a message on LCD panel and wait for data input.

## <span id="page-41-0"></span>**4. NetSetting for Ethernet**

### <span id="page-41-1"></span>**4.1 Installing the NetSetting software**

The NetSetting software is used to manage the network configurations when connecting the printer via Ethernet port.

It is available on product CD or can be downloaded from official website. To install the NetSetting, please follow below steps.

1. Select the icon for the NetSetting installation file and click it to start the installation.

![](_page_41_Picture_5.jpeg)

2. Follow the instructions on the screen. The Setup Wizard guides you through the installation procedure.

![](_page_41_Picture_7.jpeg)

- 4. Click "Next" to start the installation.
- 5. Once the installation is completed; you will see the NetSetting icon on your desktop.

![](_page_41_Picture_10.jpeg)

## <span id="page-42-0"></span>**4.2 The Interface of NetSetting**

Click the NetSetting icon to start the program; you will see the start page as below. The start page will display the

basic information of connected printer and your PC.

![](_page_42_Picture_3.jpeg)

Click the magnifier icon to search the Godex printers which are connected via Ethernet port in you network environment. Once a connected Godex printer is detected, it will be listed on the start page.

![](_page_42_Picture_66.jpeg)

There are six tabs on the top of interface which can configure different types of network settings. But for the data security reason, you need correct password to enter the configuration pages.

\*Notice\* The default password is "1111", you can change the password later from the "IP Setting" tab.

#### **IP Setting**

The IP Setting tab can change the printer name, Port number, Gateway setting and the password for configuring the

printer. You can also set the printer's IP address ether by DHCP or by Static IP.

![](_page_43_Picture_32.jpeg)

You can press "Set" button to apply the settings and "ReGet" button to refresh the setting values.

\*Notice\* To fully benefit from the NetSetting software, you should be familiar with basic networking principles. Please contact your network administrator for related network setting information.

#### **Alert Path Setting**

NetSetting will send the alert messages to designated mail account when the error happened on printer. The alert messages are sent by SMTP (Simple Mail Transfer Protocol) or SNMP (Simple Network Management Protocol).

You can set or change the configurations of SMTP and SNMP on this "Alert Path Setting" tab.

![](_page_44_Picture_24.jpeg)

You can press "Set" button to apply the settings and "ReGet" button to refresh the setting values.

### **Alert Message Setting**

For the alert message notification function, you can decide which error cases need to be sent out to the operator.

Moreover, the alert messages can be set to be sent by SMTP, SNMP or both.

![](_page_45_Picture_19.jpeg)

You can press "Set" button to apply the settings and "ReGet" button to refresh the setting values.

## **Printer Configuration**

Set or change the configurations of connected printer. Most of key settings for the printer operation can be done by this setting page.

![](_page_46_Picture_15.jpeg)

You can press "Set" button to apply the settings and "ReGet" button to refresh the setting values.

#### **User Command**

The "User Command" tab provides a communication interface for operator to control the printer. Input printer

commands in "Input Command" window and press "Send Command" button, the commands will be sent to the printer.

For some commands that will return response message, the message will be displayed in "Output Message" window.

![](_page_47_Picture_29.jpeg)

You can press "Send Command" button to send printer commands via Ethernet port and control the printer remotely.

#### **Firmware Download**

On "Firmware Download" tab, the current version of printer firmware will be showed on the screen. If you need

to

update the printer firmware, just specify the file location of firmware file and press "Start Download Firmware" button.

![](_page_48_Picture_36.jpeg)

![](_page_48_Picture_37.jpeg)

In addition to the firmware update, you can press "Recover To Factory Settings" button to restore the printer configurations back to factory default.

# <span id="page-49-0"></span>**5. Maintenance and Adjustment**

## <span id="page-49-1"></span>**5.1 Cleaning the Print Head**

Dirt on the print head or ribbon, or glue residue from the label stock may result in inadequate print quality. The printer cover must therefore always be closed during printing. Keeping dirt and dust away from the paper or labels ensures a good print quality and a longer lifespan of the print head.

## **Cleaning Steps**

Here is how you clean the print head. 1.Turn off the printer. 2.Open the printer cover. 3.Remove the ribbon. 4.To remove any label residue or other dirt from the print head (see red arrow), please use a soft lint-

free cloth dipped in alcohol.

![](_page_49_Picture_6.jpeg)

#### \*Notice\*

\* The print head should be cleaned once a week.

\* Please make sure that there are no metal fragments or other hard particles on the soft cloth used to clean the print head.

## <span id="page-50-0"></span>**5.2 Cleaning the Platen and Label Guide**

Dirt on the platen and label guide or glue residue from the label stock may result in inadequate print quality. The printer cover must therefore always be closed during printing. Keeping dirt and dust away from the paper or labels ensures a good print quality and a longer lifespan of the platen.

#### **Cleaning Steps**

- 1. Turn off the printer.
- 2. Open the printer cover.
- 3. The platen and label guide (see red area), dirt or glue residue on the platen be cleaned with cotton bud. (Do not use alcohol to clean the Linerless models.)

![](_page_50_Picture_6.jpeg)

#### **Note**

\* Please clean the cutter once a month or after 1,000 cuts to prevent trouble and retain the print quality.

## <span id="page-51-0"></span>**5.3 Cleaning the Cutter**

Please make sure to power off the printer before you clean it.

It is recommended to use a soft lint- free cloth or cotton bud to clean the cutter.

(Do not use alcohol to clean the Linerless models.)

![](_page_51_Picture_4.jpeg)

![](_page_51_Picture_5.jpeg)

![](_page_51_Picture_6.jpeg)

![](_page_51_Picture_7.jpeg)

![](_page_51_Picture_9.jpeg)

Open the cutter cover. Swipe across the surface of cutter with a soft lint- free cloth or cotton bud

![](_page_51_Picture_11.jpeg)

Swipe across the surface of cutter with a soft lint- free cloth or cotton bud

#### **Note**

- \* Please clean the cutter once a month or after 1,000 cuts to prevent trouble and retain the print quality.
- \* Please do not touch the cutter blade with bare hands.
- \* When cleaning the cutter blade, make sure that the printer power is turned off and disconnect the power cable from the electrical outlet.

## <span id="page-52-0"></span>**5.4 Troubleshooting**

![](_page_52_Picture_270.jpeg)

# <span id="page-53-0"></span>**Appendix**

## <span id="page-53-1"></span>**DT200 series Printer Specification**

![](_page_53_Picture_474.jpeg)

\*Specifications are subject to change without notice. All company and/or product names are trademarks and/or registered trademarks of their respective owners.

\*\*Minimum print height and maximum print speed specification compliance can be dependent on non-standard material variables such as label type, thickness, spacing, liner construction, etc. GoDEX is pleased to test non-standard materials for minimum print height, and maximum print speed capability.

\*\*\*The cutter is an optional accessory. If the cutter is installed,it is not suitable for children to approach.

## **DT200 series Printer Specification**

![](_page_54_Picture_471.jpeg)

\*Specifications are subject to change without notice. All company and/or product names are trademarks and/or registered trademarks of their respective owners.

\*\*Minimum print height and maximum print speed specification compliance can be dependent on non-standard material variables such as label type, thickness, spacing, liner construction, etc. GoDEX is pleased to test non-standard materials for minimum print height, and maximum print speed capability.

\*\*\*The cutter is an optional accessory. If the cutter is installed,it is not suitable for children to approach.

## <span id="page-55-0"></span>**Interface**

## **Pinout Description**

⚫ USB

![](_page_55_Picture_243.jpeg)

 $\overline{\phantom{0}}$ 

![](_page_55_Picture_244.jpeg)

#### ⚫ Ethernet

![](_page_55_Picture_245.jpeg)

## ⚫ USB host

![](_page_55_Picture_246.jpeg)

## <span id="page-56-0"></span>**File Mainpulation When Using USB Stick**

#### **File Manipulation**

The files in both devices (USB memory stick and printer internal Flash memory) are able to copy and move by the commands ''~MCPY'' and ''MMOV'' that sends from GoLabel on a PC via either connection - USB or Ethernet ports.

![](_page_56_Picture_180.jpeg)

![](_page_56_Picture_181.jpeg)

#### ⚫ Move

![](_page_56_Picture_182.jpeg)